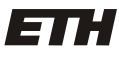

Eidgenössische Technische Hochschule Zürich Swiss Federal Institute of Technology Zurich

**IKG** Institut für Kartografie<br>und Geoinformation

# KARTOGRAFISCHE VISUALISIERUNGEN MIT DEM TAKTILEN HYPERGLOBUS

am IGP/IKG

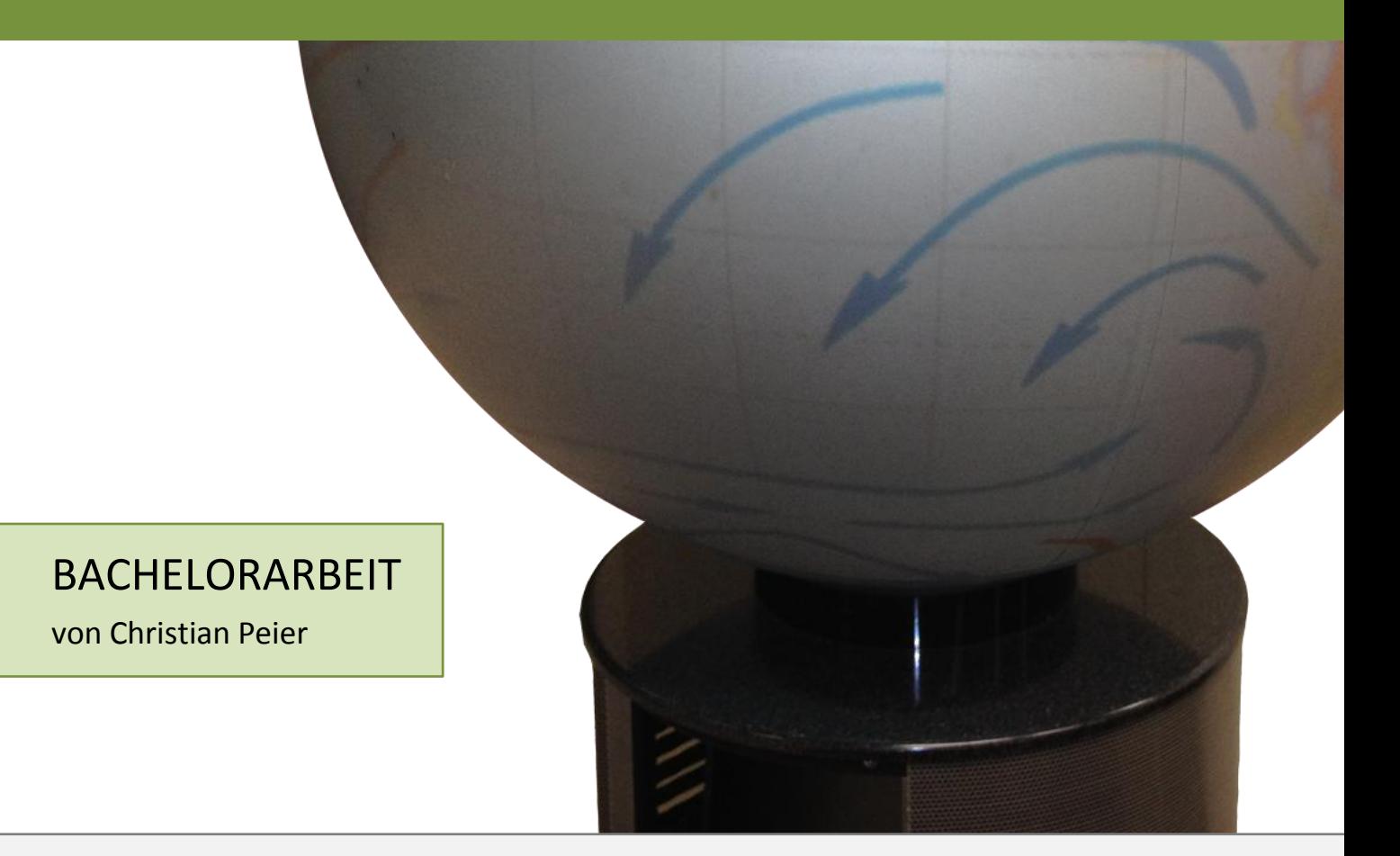

**Autor** Christian Peier peierc@student.ethz.ch

**Semester** Frühjahrsemester 2012

**Abgabe** 1. Juni 2012 **Leitung** Prof. Dr. Lorenz Hurni

**Betreuung** Christian Häberling Sascha Thöni

**Lehrstuhl** Institut für Kartografie und Geoinformation

**Studiengang** Geomatik und Planung

# VORWORT

Der vorliegende Bericht zur Bachelorarbeit «Kartografische Visualisierungen mit dem taktilen Hyperglobus am IGP/IKP» ist im Jahr 2012 im Rahmen des Bachelorstudiengangs Geomatik und Planung an der ETH Zürich entstanden. Ausgeschrieben wurde die Arbeit vom Institut für Kartografie (IKG) am Departement für Bau, Umwelt und Geomatik (D-BAUG).

Mein Interesse für die Kartografie sowie die Neugierde bezüglich des digitalen, physischen Globus waren Gründe, weshalb ich mich für diese Bachelorarbeit entschieden habe. Zudem faszinieren mich (neue) Technologien, zu welchen auch die Visualisierungsmöglichkeit eines globalen Kartenthemas auf einem Hyperglobus zählt.

Für die Unterstützung beim Erstellen dieser Arbeit möchte ich mich bei meinen Betreuern Christian Häberling und Sascha Thöni bedanken. Ihre Tipps und Vorschläge, aber auch ihr grosses Interesse an den vielen Möglichkeiten des Globus erleichterten mir die Bachelorarbeit und inspirierten mich zu neuen Ideen. Auch unterstützten sie mich beim Aufbereiten der Karten sowie beim Umgang mit dem taktilen Hyperglobus.

Zudem möchte ich mich bei den nicht namentlich erwähnten Personen bedanken, die das im Rahmen dieser Arbeit erstellte Tutorial getestet und damit zu dessen Gelingen beigetragen haben.

# ZUSAMMENFASSUNG

Die vorliegende Bachelorarbeit befasst sich mit dem taktilen Hyperglobus «OmniGlobe». Auf diesem digitalen, physischen Globus lassen sich beliebige globale Kartenthemen statisch und animiert darstellen. Hauptziel dieser Bachelorarbeit war die Erstellung eines Tutorials zur Globussoftware «OmniSuite», um den Nutzern des «OmniGlobe» Globusanwendungen zu erleichtern. Als weiteres Ziel wurden eine statische und eine dynamische Karte zum Thema Klimazonen und Meeresströmungen erstellt. Der Hauptfokus dieses Unterzieles lag primär auf der Umsetzung der Animation der Meeresströmungen. Nach einem Variantenstudium wurden die Strömungen schlussendlich mit Pfeilen visualisiert, deren Inhalte sich durch verändernde Muster scheinbar langsam vorwärts bewegen. Der Kartenbetrachter kann sich an einer bedienungsfreundlichen Benutzeroberfläche erfreuen, welche das Ergebnis einer weiterführenden Zielsetzung dieser Arbeit darstellt.

Die Erkenntnisse aus dem Aufbereiten der Karten für den Globus, sowie die wichtigsten Punkte zum Erstellen einer Benutzeroberfläche wurden im Tutorial festgehalten. Mit Hilfe dieses Tutorials sollte der Weg frei sein, den taktilen Hyperglobus an der ETH Zürich vermehrt für Werbe- und Informationszwecke sinnvoll und effizient einzusetzen. Mit der erstellten animierten Karte und den bereits bestehenden Demobeispielen der Firma Globoccess sollten zudem genug Inputs für weitere kreative Animationsideen zur Verfügung stehen.

# **INHALTSVERZEICHNIS**

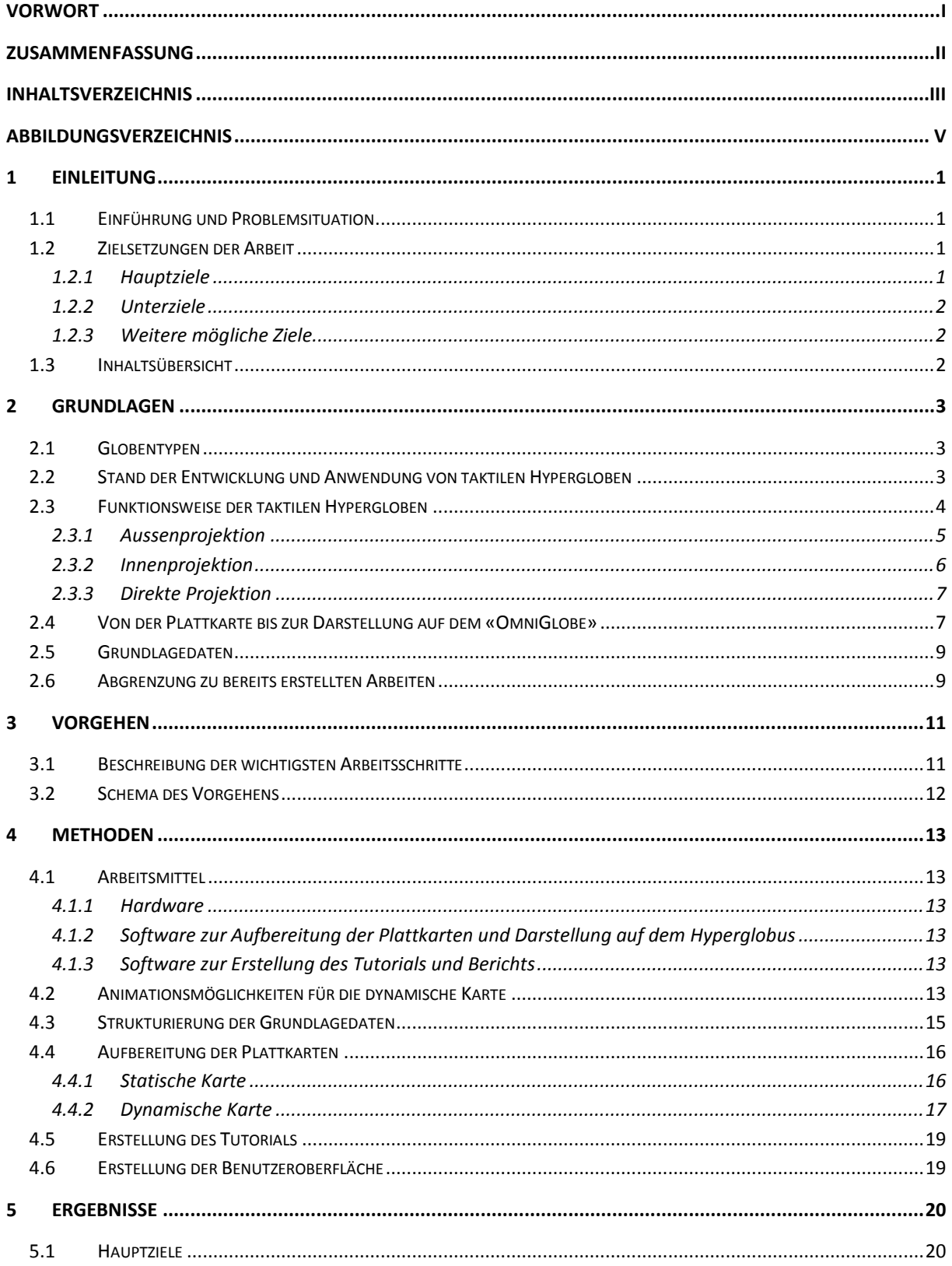

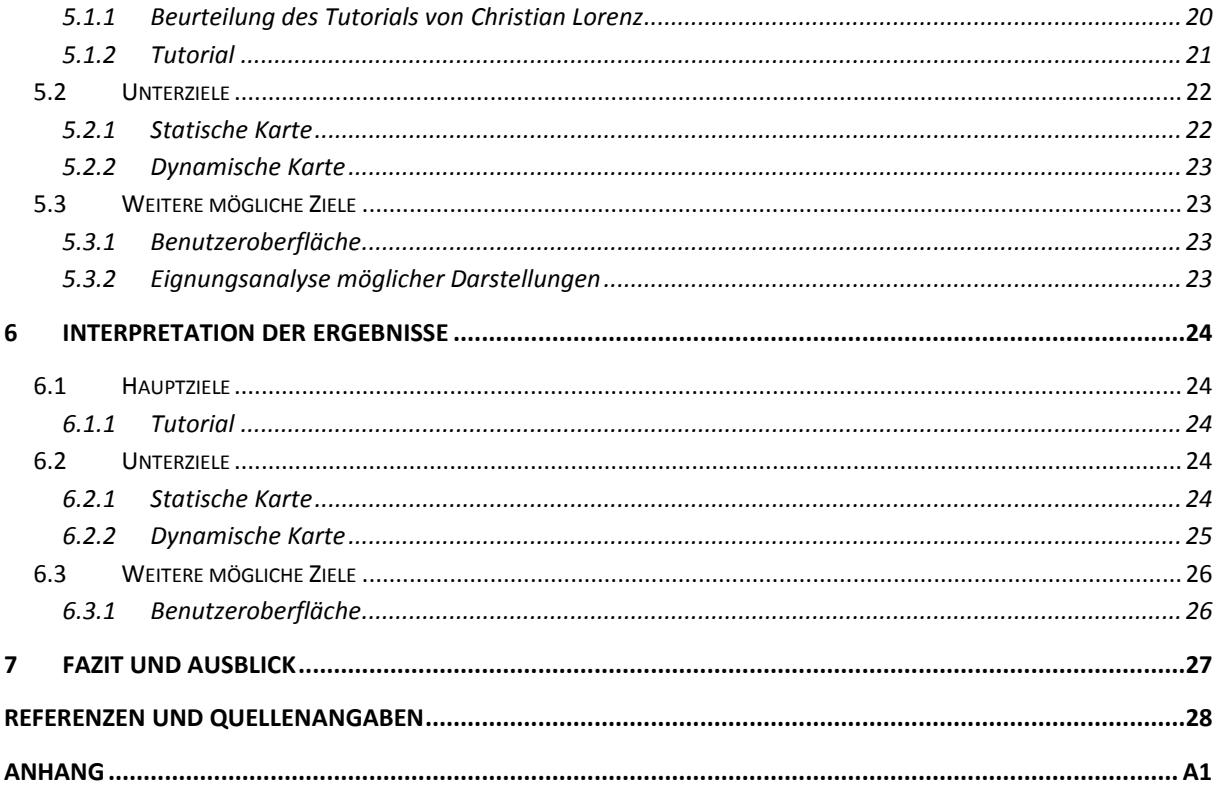

# ABBILDUNGSVERZEICHNIS

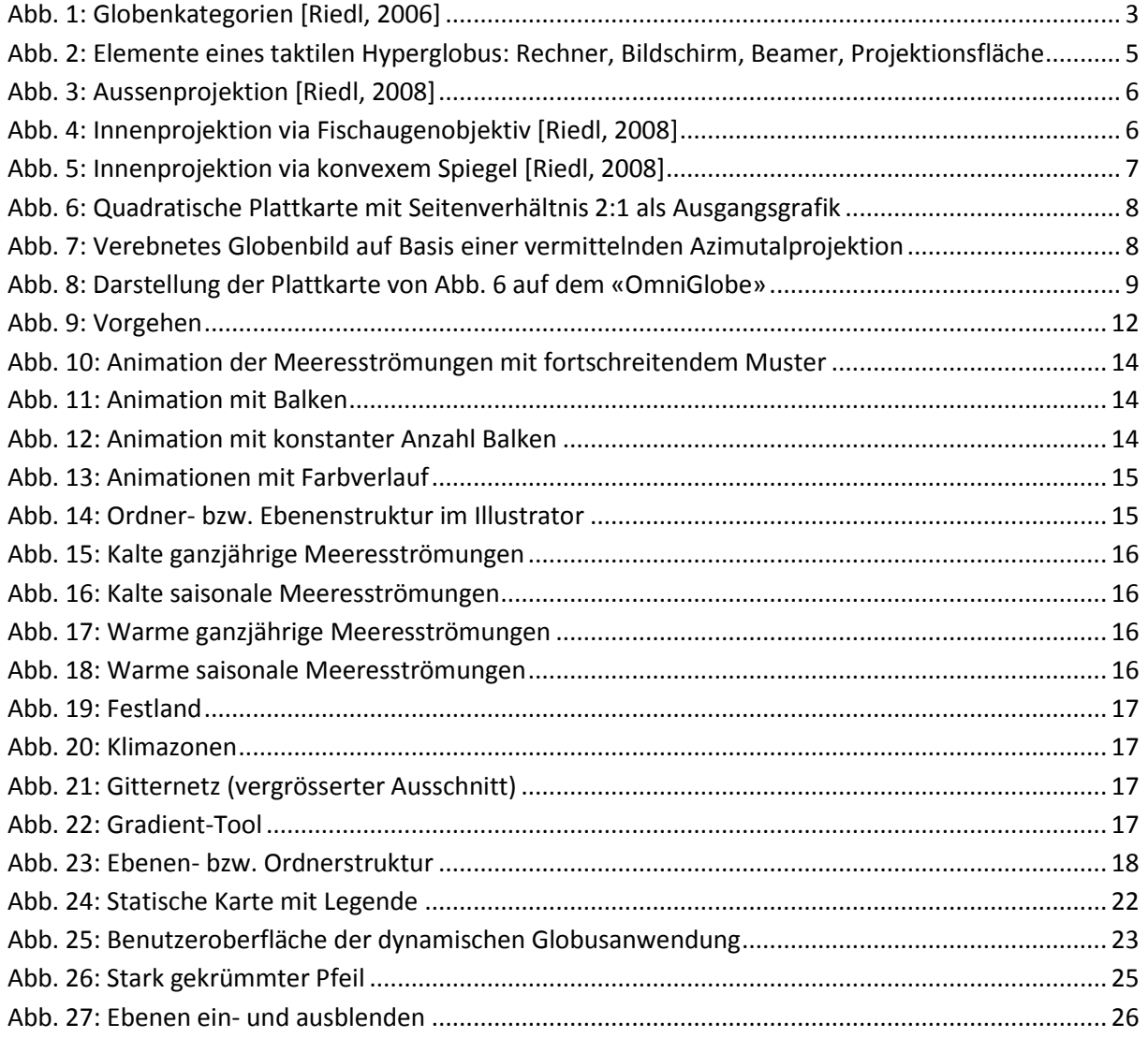

# 1 EINLEITUNG

# **1.1 Einführung und Problemsituation**

Globale Themen und Phänomene werden in der Kartografie meistens auf 2D-Karten dargestellt. Dies hat jedoch den Nachteil, dass das Abbild der Erde von grossen Verzerrungen geprägt ist. Das Problem kann umgangen werden, indem die Kartenthemen auf einer Kugel visualisiert werden.

Das Institut für Geodäsie (IGP) und das Institut für Kartografie und Geoinformation (IKG) sind im Besitz eines physischen, digitalen Globus der Firma Globoccess AG, Hamburg<sup>1</sup>, mit einem Durchmesser von etwa 80 cm. Auf diesem Globus, dem «OmniGlobe», können nun jegliche weltumspannenden Themen verzerrungsfrei visualisiert werden. Dies können *statische*<sup>2</sup> oder *dynamische*<sup>3</sup> Karten sein, wobei letztere auch als animierte Karten bezeichnet werden.

Das zum Globus gehörende Computerprogramm «OmniSuite» benötigt als Input Plattkarten mit Seitenverhältnis 2:1 mit den abzubildenden Themen, welche anschliessend mit einem Beamer von innen auf die Kugeloberfläche projiziert werden.

Die Software «OmniSuite», welche zur Visualisierung von Karten auf dem Globus benötigt wird, ist ohne Vorkenntnisse schwierig zu bedienen. Dies ist wohl der Hauptgrund, weshalb der Globus an der ETH Zürich nur selten zum Einsatz kommt. Die Bedienung der Software soll nun anhand eines Tutorials vereinfacht werden, damit «OmniGlobe» zum Beispiel vermehrt an Informationstagen des Instituts für Kartografie eingesetzt werden kann.

# **1.2 Zielsetzungen der Arbeit**

Die Ziele dieser Bachelorarbeit wurden zu Beginn der Arbeit wie folgt festgelegt und in Hauptziele, Unterziele und weitere mögliche Ziele unterteilt:

# **1.2.1 Hauptziele**

**.** 

Christian Lorenz hat im Rahmen seiner Bachelorarbeit ein Tutorial [Lorenz, 2011] zur Software «OmniSuite» erstellt. Dieses Tutorial soll in der vorliegenden Arbeit analysiert werden. Unter Einbezug der Erkenntnisse soll ein neues, ausführlicheres und bedienungsfreundliches Tutorial erarbeitet werden, welches den Benutzer der Software «OmniSuite» unterstützt, einfache statische Karten bis hin zu dynamischen Themen effizient auf den Globus zu projizieren.

<sup>1</sup> Weitere Informationen unter http://www.globoccess.de (Zugriff 11.04.12)

<sup>&</sup>lt;sup>2</sup> Statische Karte sind «Zustandsdarstellungen zu einem bestimmten Zeitpunkt» [Universität Rostock - Professur für Geodäsie und Geoinformatik, 2003], die Karteninhalte ändern sich also nicht.

<sup>&</sup>lt;sup>3</sup> «Dynamische Karten zeigen räumliche Veränderungen von Objekten [...] und vermitteln somit stetige Bewegungsabläufe.» [Universität Rostock - Professur für Geodäsie und Geoinformatik, 2002]

# **1.2.2 Unterziele**

Auf dem digitalen physischen Globus «OmniGlobe» soll…

- … ein weltumspannendes Thema statisch dargestellt werden.
- … ein weltumspannendes Thema dynamisch dargestellt werden, z.B. die globalen Klimazonen und Meeresströmungen. Letztere könnten mit Pfeilen, deren Flächenfüllungen sich bewegen, visualisiert werden.

Die Unterziele können auch als Hilfsziele bezeichnet werden, weil das Tutorial anhand der Ergebnisse dieser Unterziele erstellt wird.

# **1.2.3 Weitere mögliche Ziele**

Zusätzlich zu den Haupt- und Unterzielen können folgende weitere Ziele angestrebt werden:

- Die Ausarbeitung einer für den Kartenbetrachter interessanten und bedienungsfreundlichen Benutzeroberfläche, mit welcher verschiedene Interaktionen ausgeführt werden können.
- Eine Untersuchung, welche globalen Phänomene für eine Darstellung auf dem digitalen, physischen Globus am sinnvollsten und besonders anschaulich sind und welche Visualisierungen sich eher weniger eignen.

# **1.3 Inhaltsübersicht**

Das erste Kapitel führt in das Thema ein, schildert die Problemsituation und nennt die Zielsetzungen dieser Arbeit. Im Kapitel Grundlagen wird der Aufbau und die Funktionsweise des taktilen Hyperglobus beschrieben, sowie näher auf die Projektion der Plattkarte auf den Globus eingegangen. Es wird erwähnt, welche Grundlagedaten benutzt wurden und in welchen Punkten sich die vorliegende Arbeit zu früher erstellten Arbeiten abgrenzt.

Im dritten Kapitel ist das Vorgehen dieser Arbeit Schritt für Schritt beschrieben und visualisiert. Im darauffolgenden Kapitel werden die Methoden einzelner Arbeitsschritte erläutert und mögliche Varianten aufgezeigt.

In den Kapiteln fünf und sechs werden die Ergebnisse betrachtet und interpretiert. Kapitel sieben soll einen kurzen Ausblick geben.

Im Anhang befinden sich das erstellte Tutorial, sowie weitere zusätzliche Materialien.

# 2 GRUNDLAGEN

# **2.1 Globentypen**

Globen ermöglichen, weltumspannende Themen unverzerrt zu visualisieren. Sie lassen sich in verschiedene Kategorien einteilen, wie in [Abb. 1](#page-10-0) aufgezeigt wird. Die primäre Differenzierung basiert auf der Art des Globenbildes, welches entweder digital oder analog ist. Die Unterschiede der digitalen Globen liegen in der Beschaffenheit der Globenkörper sowie des Raumes, in welchem der Globus präsentiert wird. [Riedl, 2006]

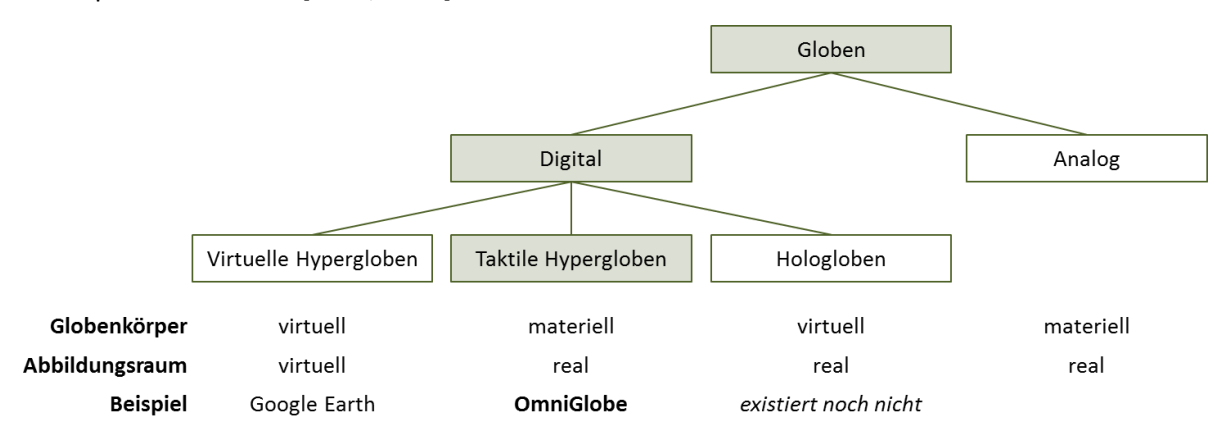

<span id="page-10-0"></span>*Abb. 1: Globenkategorien [Riedl, 2006]*

Während virtuelle Hypergloben, wie zum Beispiel «Google Earth» bereits sehr verbreitet sind, existieren Hologloben, welche nur aus Science-Fiction Filmen bekannt sind, noch nicht. Der Abbildungsraum bei Hologloben ist zwar real, der Globenkörper aber nicht materiell, sondern virtuell. Das Bild schwebt quasi in der Luft und man kann durch den Globus durchgreifen. [Riedl, 2006]

Die vorliegende Arbeit befasst sich mit dem «OmniGlobe», welcher zu den digitalen taktilen Hypergloben gehört. Diese sind dem analogen Globus sehr ähnlich, da sie auch real wahrnehmbar sind, also berührt werden können. «Der Globuskörper wird dabei durch einen Bildschirm in Kugelform oder ein sogenanntes sphärisches Display repräsentiert.» [Kainz et al., 2011]

Der Vorteil der Digitalisierung findet sich in der Möglichkeit, dass Kartenthemen dynamisch dargestellt werden können und der Kartenbetrachter jederzeit Interaktionen, wie zum Beispiel das Ein- und Ausblenden von Ebenen, ausführen kann. Sogar Echtzeitanimationen sind bereits möglich.

# **2.2 Stand der Entwicklung und Anwendung von taktilen Hypergloben**

Im Anfangsstadium wurden die taktilen Hypergloben vor allem als Attraktion betrachtet, da diese Darstellungsform bis anhin unbekannt war. Die Informationsvermittlung stand noch weniger im Mittelpunkt. Da die realen Hypergloben grosses Potential besitzen und es deshalb sinnvoll erscheint, das Einsatzgebiet des Globus zu vergrössern, wurde 2005 die Hyperglobe Research Group (HRG) in Wien gegründet. Die HRG entwickelte zur Erstellung von Kartendarstellungen auf einem Hyperglobus die Software «OmniSuite». [Riedl, 2011]

Mit dieser Software wurde der Umgang mit den taktilen Hypergloben sehr erleichtert. Obwohl die Preise für die realen, digitalen Globen noch sehr hoch sind, wurden in den letzten Jahren deutlich mehr Hypergloben eingesetzt. Zwischen 2002 und 2011 wurden etwa 250 Hypergloben in Betrieb genommen. Sie werden als Demonstrations- und Präsentationsmedium in verschiedensten Gebieten eingesetzt. Dazu gehören Messe- und Kongressveranstaltungen, Öffentlichkeitsarbeiten, Werbeträger, Museen, sowie auch Didaktik und viele weitere Gebiete. [Riedl, 2011]

Noch ist offen, wie sich die Hypergloben in Zukunft verbreiten werden. Wegen der hohen Hardwarekosten können die realen, digitalen Globen zurzeit aber noch nicht mit den analogen Globen mithalten [Riedl, 2011]. Doch dies soll sich gemäss Andreas Riedl, Assistenzprofessor am Institut für Geographie und Regionalforschung der Universität Wien und Initiator sowie Leiter der HRG, bis in ein paar Jahren ändern: «In zehn bis 15 Jahren sollten die Kosten so sein, dass jede Familie einen solchen Globus bei sich zu Hause haben kann.» [Yadlapalli, 2006]

# <span id="page-11-0"></span>**2.3 Funktionsweise der taktilen Hypergloben**

Ein taktiler Hyperglobus besteht aus mehreren Bestandteilen, welche in [Abb. 2](#page-12-0) ersichtlich sind. Es braucht einen Globenkörper, der zugleich auch Projektionsfläche ist, und einen Projektor, der das Kartenbild aussendet. Je nach Projektionsart braucht es zudem noch eine optische Einrichtung, welche das ausgesendete Licht an die richtigen Stellen auf dem Globenkörper verteilt. Ein Rechner mit installierter Software soll das Bild so anpassen, dass es am Schluss verzerrungsfrei auf der Kugel ersichtlich ist. Zuletzt benötigt es noch einen Bildschirm, um einerseits die Karten zu erstellen und andererseits dem Kartenbetrachter Interaktionen zu ermöglichen.

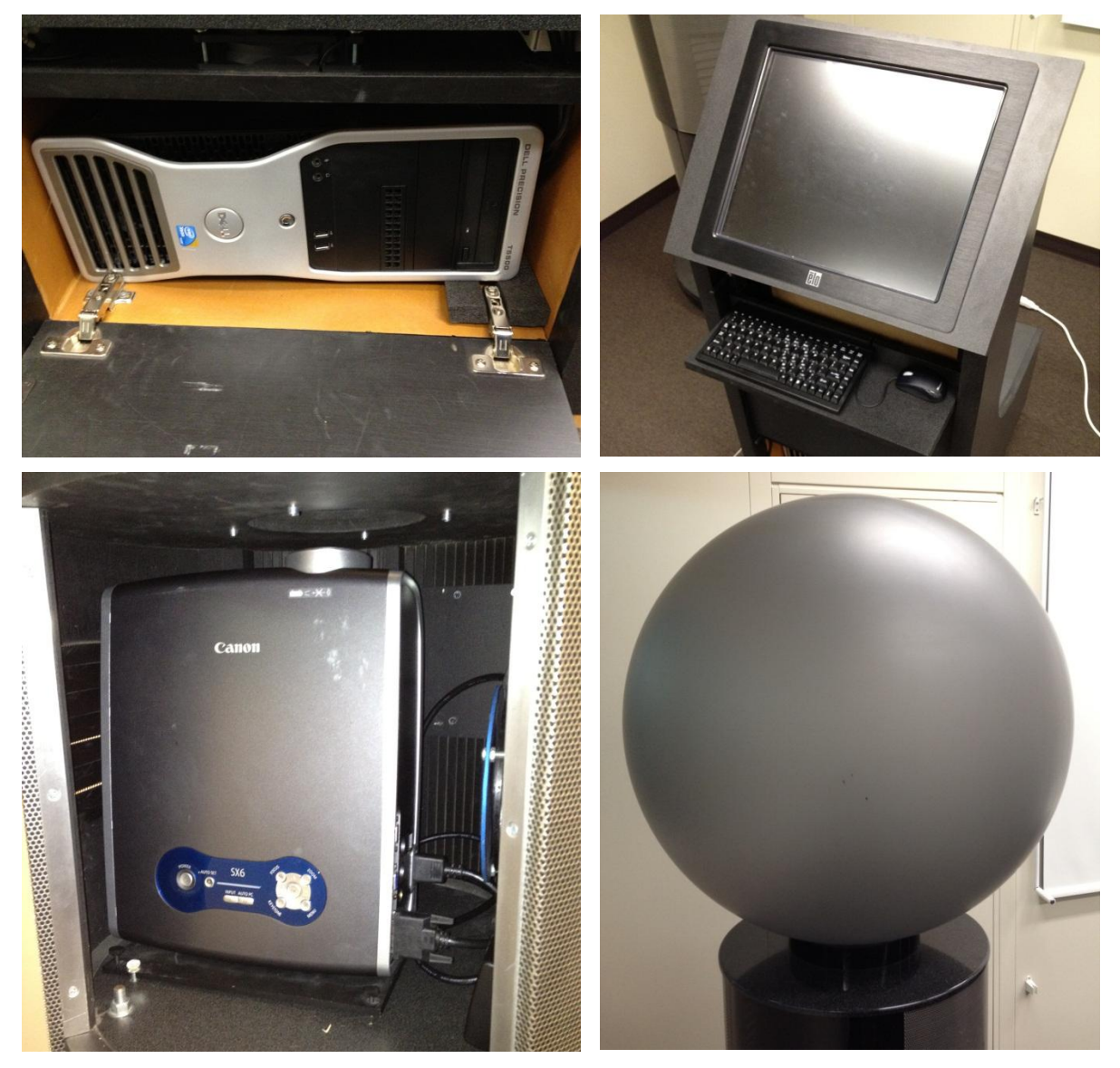

*Abb. 2: Elemente eines taktilen Hyperglobus: Rechner, Bildschirm, Beamer, Projektionsfläche*

<span id="page-12-0"></span>Um das Kartenbild auf den Globenkörper zu projizieren, gibt es mehrere Methoden, die Innen- und Aussenprojektion sowie die direkte Projektion. Der Projektor und die Projektionsfläche sind dabei meistens getrennt, wie dies bei der Innen- und Aussenprojektion der Fall ist. Nur bei der direkten Projektion ist das sphärische Display gleichzeitig Projektor und Projektionsfläche.

# **2.3.1 Aussenprojektion**

Bei der Aussenprojektion wird das Bild von mindestens vier Beamern ausserhalb der Kugel auf die Projektionsfläche projiziert, wie in [Abb. 3](#page-13-0) dargestellt ist. Durch eine Erhöhung auf sechs Projektoren kann die Projektion verbessert werden. Dabei werden vier Beamer entlang des Äquators und je einer an den Polen eingesetzt. Die Installation dieses Projektionstyps ist deutlich aufwendiger als diejenige der Innenprojektion. Zudem darf sich niemand zwischen den Beamerstrahlen und dem Globus befinden, da sonst nicht das komplette Bild ersichtlich ist. Mit der Aussenprojektion ist es möglich, die ganze Kugel lückenlos abzudecken. Diese Projektionsart führt zur besten Auflösung des Bildes. [Riedl, 2008]

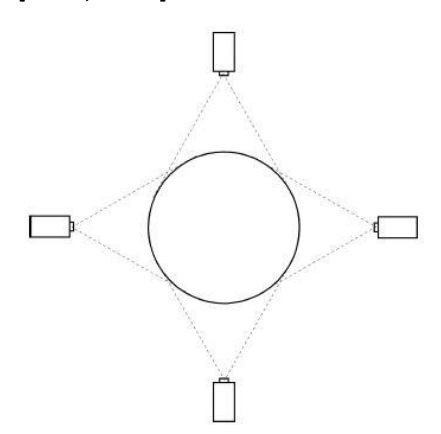

<span id="page-13-0"></span>*Abb. 3: Aussenprojektion [Riedl, 2008]*

#### **2.3.2 Innenprojektion**

Bei der Innenprojektion wird, wie es der Name schon sagt, das Bild von innen auf das sphärische Display projiziert. Es werden folgende zwei optische Einrichtungen unterschieden:

#### **Innenprojektion via Fischaugenobjektiv**

Bei der fischaugenbasierten Projektion werden die Lichtstrahlen kurz nach dem Beamer durch ein Weitwinkelobjektiv auf die Projektionsfläche verteilt. Im untersten Teil der Kugel gibt es eine Fläche, auf der kein Bild ersichtlich ist, da die Lichtstrahlen über diesen Ort in den Globus einfallen. Diese Art der Projektion ist für grössere Globen ungeeignet, da die Auflösung sehr beschränkt ist. [Riedl, 2008]

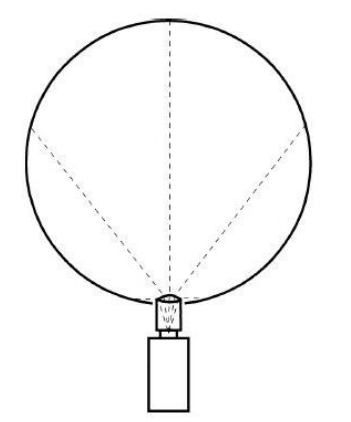

<span id="page-13-1"></span>*Abb. 4: Innenprojektion via Fischaugenobjektiv [Riedl, 2008]*

#### **Innenprojektion via konvexem Spiegel**

Bei der spiegelbasierten Projektion werden die Lichtstrahlen vom Beamer an den oberen inneren Rand der Kugel projiziert. An dieser Stelle befindet sich ein konvexer Spiegel, welcher die Lichtstrahlen auf das sphärische Display verteilt. Zusätzlich zur Stelle, an der die Lichtstrahlen einfallen, befindet sich auch ganz oben ein Kugelabschnitt ohne Kartenbild, weil dort der Spiegel montiert ist. Es existiert also eine «blinde Stelle» mehr als bei der fischaugenbasierten Innenprojektion. [Riedl, 2008]

Zu dieser Projektionsart zählen die meisten taktilen Hypergloben.

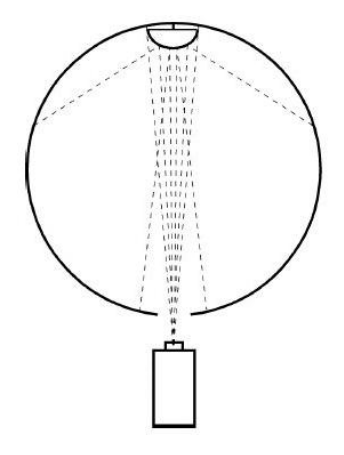

<span id="page-14-0"></span>*Abb. 5: Innenprojektion via konvexem Spiegel [Riedl, 2008]*

# **2.3.3 Direkte Projektion**

Bei der direkten Projektion ist die Projektionsfläche auch zugleich Projektor, was verglichen werden kann mit LCD. Die technische Umsetzung ist allerdings noch nicht genügend fortgeschritten, weshalb diese Projektion nicht verbreitet ist. [Riedl, 2008]

# **2.4 Von der Plattkarte bis zur Darstellung auf dem «OmniGlobe»**

Der taktile Hyperglobus «OmniGlobe» baut auf der spiegelbasierten Innenprojektion auf. Damit am Schluss die gewünschte Darstellung auf dem Globus möglich ist, muss das Bild mehrere Schritte durchlaufen.

Als Ausgangsgrafik wird eine Plattkarte mit Seitenverhältnis 2:1 benötigt. Auf einer Grafik im Plattkartenformat entspricht der Nordpol einer Linie am obersten Rand und der Südpol einer Linie am untersten Rand der Karte. Als Beispiel zeigt die [Abb. 6](#page-15-0) die Erde im Plattkartenformat. Zusätzlich sind auf der Abbildung die quadratischen Gitternetzlinien eingezeichnet, wobei der Äquator rot gefärbt ist. Als weitere Orientierungspunkte wurde ein rotes Quadrat eingezeichnet sowie die nördlichste und südlichste Zone eingefärbt.

Die von der Firma Globoccess hergestellte Software «OmniSuite» führt nun eine Projektion der quadratischen Plattkarte aus. Die [Abb. 7](#page-15-1) zeigt das Resultat nach einer speziellen *vermittelnden*<sup>4</sup> Azimutalprojektion [Riedl, 2008]. Es fällt auf, dass die gesamte Erdoberfläche in einem Kreis abgebildet wird. Je weiter aussen man sich im Kreis befindet, desto stärker ist das Bild zusammengedrückt. Wiederum sind in der Abbildung die gleichen Orientierungspunkte wie in der Plattkarte eingezeichnet.

Dieses Bild wird nun vom Beamer auf den Spiegel projiziert. Von dort gelangen die Lichtstrahlen auf die Projektionsfläche, welche in [Abb. 8](#page-16-0) dargestellt ist.

 4 Vermittelnd bedeutet in diesem Zusammenhang, dass versucht wurde, die Verzerrungen bei der Kartenabbildung zu minimieren. Keine Kartenabbildung einer Kugel kann alle Verzerrungen vollständig aufheben.

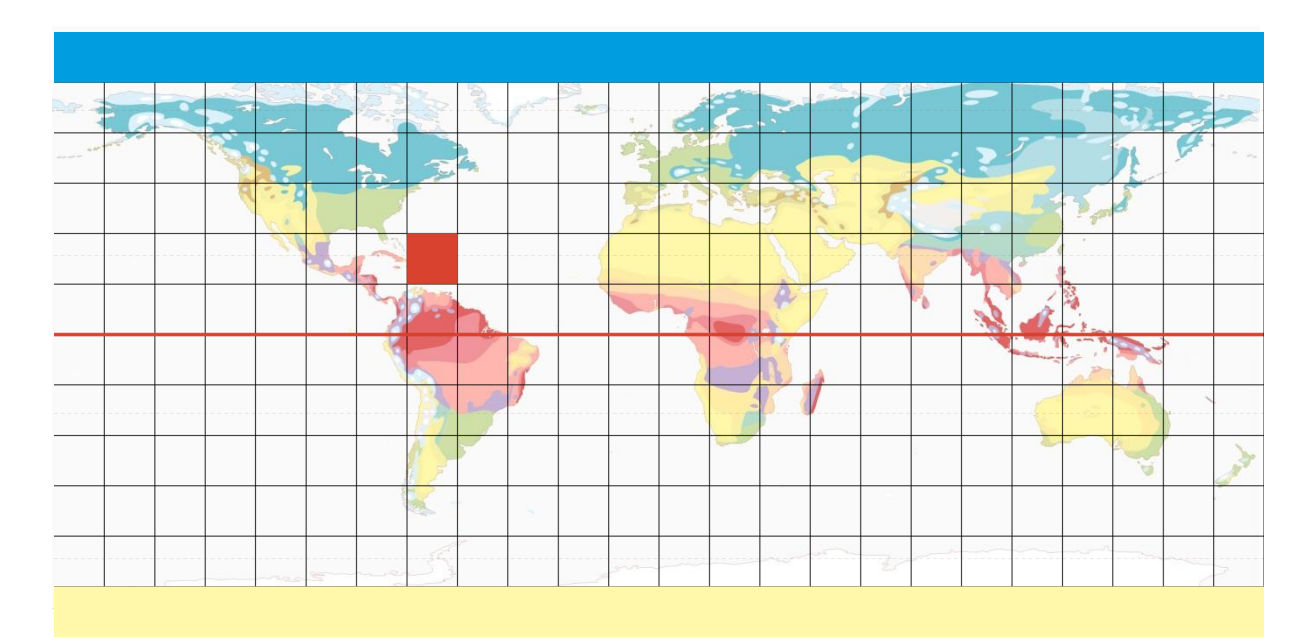

<span id="page-15-0"></span>*Abb. 6: Quadratische Plattkarte mit Seitenverhältnis 2:1 als Ausgangsgrafik*

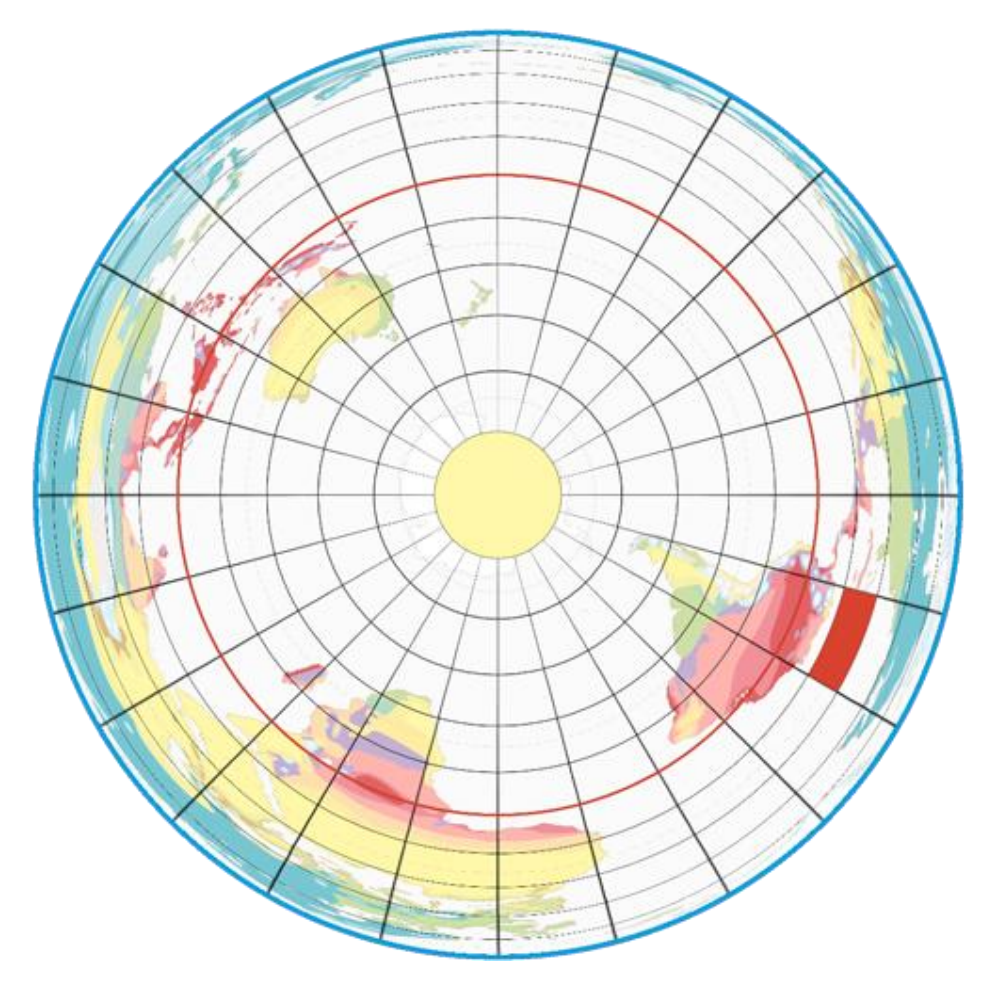

<span id="page-15-1"></span>*Abb. 7: Verebnetes Globenbild auf Basis einer vermittelnden Azimutalprojektion*

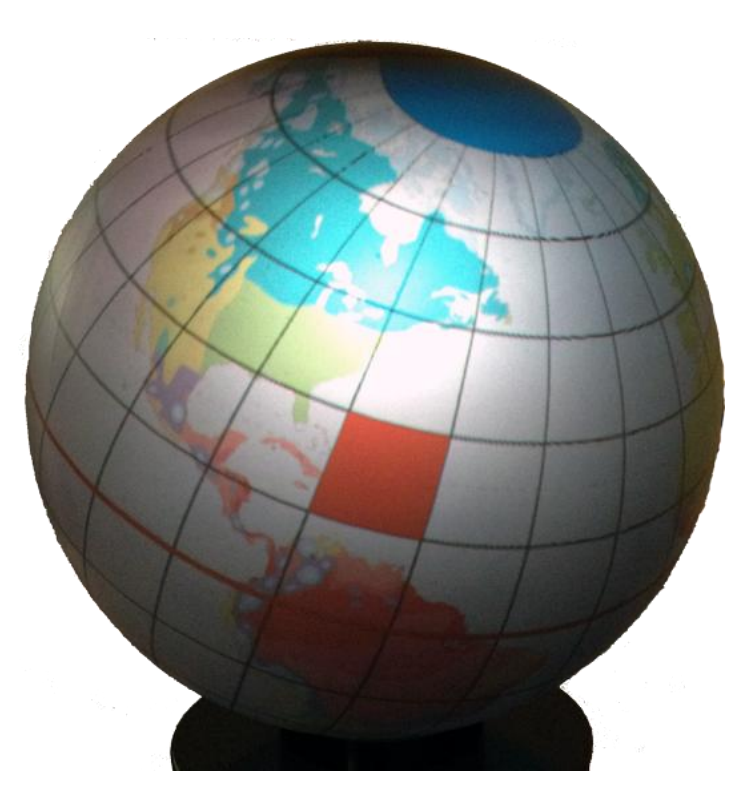

<span id="page-16-0"></span>*Abb. 8: Darstellung der Plattkarte vo[n Abb. 6](#page-15-0) auf dem «OmniGlobe»*

# **2.5 Grundlagedaten**

Verschiedene weltumspannende Themen wurden bereits für den gedruckten sowie für den interaktiven webbasierten Schweizer Weltatlas [Spiess, 2008] aufbereitet. Im Rahmen der vorliegenden Bachelorarbeit wurde für die Visualisierung mit dem Globus die Karte «Klimazonen und Meeresströmungen» gewählt. Auf dieser Karte sind die wichtigsten vorherrschenden kalten und warmen Meeresströmungen abgebildet. Diese werden noch unterteilt in saisonale und ganzjährige Strömungen. Die Landflächen sind entsprechend ihrer Klimazone eingefärbt.

Die Karte wurde vom Schweizer Weltatlas Team im Plattkartenformat als Illustrator-Datei zur Verfügung gestellt. Die letzte Bearbeitung der Karte fand im Jahr 2009 statt.

#### **2.6 Abgrenzung zu bereits erstellten Arbeiten**

Christian Lorenz hat im Rahmen seiner Bachelorarbeit [Lorenz, 2011] bereits erste Versuche mit dem taktilen Hyperglobus an der ETH Zürich durchgeführt. Sein Hauptaugenmerk galt der Visualisierung von plattentektonischen Verschiebungen auf dem «OmniGlobe». Als Nebenprodukt erstellte er zudem ein Tutorial zur Software «OmniSuite».

Die Herstellerfirma des «OmniGlobe», die Firma Globoccess, stellt ihren Klienten ebenfalls ein Tutorial zur Verfügung.

Für den schnellen und einfachen Gebrauch des «OmniGlobe» sind beide Tutorials eher ungeeignet. Das Tutorial von Christian Lorenz ist sehr knapp formuliert und reicht nicht aus, um die Software

ohne Vorkenntnisse zu bedienen. Das offizielle Tutorial umfasst fast 100 Seiten. Dementsprechend dauert es länger, bis man die gewünschten Informationen findet. Zudem sind viele Details erwähnt, die am Anfang nicht von Bedeutung sind. Als zusätzliches Nachschlagewerk für weitere Informationen oder komplexere Problemsituationen ist es aber sehr geeignet.

Das im Rahmen der vorliegenden Bachelorarbeit erstellte Tutorial soll sich auf die wichtigsten Punkte konzentrieren. Zudem soll es deutlich mehr mit Screenshots illustriert werden. Eine Schritt-für-Schritt-Anleitung soll das Vorgehen für den Benutzer erleichtern, wobei jeweils auf weiterführende Informationen verlinkt wird.

# 3 VORGEHEN

# **3.1 Beschreibung der wichtigsten Arbeitsschritte**

Die beiden Ziele der Bachelorarbeit, als Hauptziel die Erstellung eines Tutorials und als Unterziel die Gestaltung einer statischen und einer animierten Karte, beeinflussten sich im Verlauf der Arbeit gegenseitig. Das Tutorial half bei der Erstellung der Karte, während daraus wiederum neue Erkenntnisse für das Tutorial gewonnen werden konnten.

#### **Schritt 1: Softwareaktualisierung**

Bevor mit der ganzen Arbeit begonnen werden konnte, musste als erstes die Software «OmniSuite» auf den neusten Stand gebracht werden. Alle folgenden Erläuterungen zur Software basieren auf der Version 4.6.1.

#### **Schritt 2: Tutorials studieren**

Nach einer ersten Kennenlernphase der Software wurden als nächstes die beiden schon existierenden Tutorials von Christian Lorenz und der Firma Globoccess studiert, wobei das Tutorial von Christian Lorenz einer Analyse, welche im Kapitel [5.1](#page-27-0) beschrieben ist, unterzogen wurde.

#### **Schritt 3: Wahl des Kartenthemas, Datenbeschaffung und -strukturierung**

Im nächsten Schritt wurde nach einem globalen Thema für die Darstellung auf dem «OmniGlobe» gesucht und die Daten dazu beschafft. Da der Schweizer Weltatlas [Spiess, 2008] bereits viele weltumspannende Themen bietet und dazu auch Kartenmaterial vorhanden ist, wurde darin nach einem globalen Thema gesucht. Am interessantesten zur Darstellung auf dem taktilen Hyperglobus erschien das Thema «Klimazonen und Meeresströmungen». Die Karte wurde vom Schweizer Weltatlas Team im Plattkartenformat als Illustrator-Datei zur Verfügung gestellt. Die Daten mussten zuerst noch strukturiert werden, da z.B. alle Meeresströmungen im gleichen Layer abgelegt waren und nur durch GIS-Attribute unterschieden werden konnten. Die Methodenbeschreibung zur Separierung der verschiedenen Ebenen befindet sich im Kapitel [4.3.](#page-22-2)

#### **Schritt 4: Wichtigste Schritte im Tutorial festhalten**

Nachdem die Benutzung der Software «OmniSuite» nach ersten Versuchen von Kartendarstellungen auf dem «OmniGlobe» gefestigt wurde, wurden die wichtigsten Schritte im Tutorial festgehalten. Einzelne Ideen konnten vom Tutorial von Christian Lorenz übernommen werden.

#### **Schritt 5: Variantenstudium möglicher Animationsformen**

Mögliche Animationsformen für die dynamische Karte wurden einem Variantenstudium unterzogen, um aus den verschiedenen Möglichkeiten die geeignetste auszuwählen. Die verschiedenen Varianten sind in Kapitel [4.2](#page-20-0) aufgeführt.

# **Schritt 6: Aufbereitung der Plattkarten**

Die statische und die dynamische Plattkarte konnten nun für den Import in die Globussoftware aufbereitet werden. Die Beschreibung zur Aufbereitung befindet sich in Kapite[l 0.](#page-22-3)

#### **Schritt 7: Qualitäts- und Auflösungstests mit dem Globus**

Zur Verbesserung der Darstellung wurden diverse Tests mit dem Globus durchgeführt, wie zum Beispiel die Ermittlung von minimalen Strichstärken oder die Suche nach der geeignetsten Auflösung der Grafiken. Diese Erkenntnisse wurden sogleich ins Tutorial eingefügt.

# **Schritt 8: «***Story*<sup>5</sup> **» mit der Software «OmniSuite» erstellen**

Die Ausgangsgrafiken wurden nun mit der Software «OmniSuite» zu einer «Story» verarbeitet, welche anschliessend auf dem Globus betrachtet werden konnte. Das Vorgehen bei der Erstellung einer «Story» ist im Tutorial beschrieben.

*Die Schritte 6 bis 8 können als Optimierungsprozess betrachtet werden, da sie solange wiederholt wurden, bis das Resultat zufriedenstellend war.*

#### **Schritt 9: Tutorial testen und abschliessen**

Mittels Testpersonen wurde das in dieser Arbeit erstellte Tutorial überprüft. Es wurden bewusst Personen ohne fachliche Vorkenntnisse eingesetzt, weil das Tutorial nach Fertigstellung für alle Personen verständlich sein soll. Mit allen gewonnen Erkenntnissen konnte das Tutorial nun abgeschlossen werden.

#### **Schritt 10: Benutzeroberfläche für den Kartenbetrachter gestalten**

Als letzter Schritt wurde noch eine Benutzeroberfläche kreiert, die dem Kartenbetrachter gewisse Interaktionen erlauben soll, wie zum Beispiel das Ein- und Ausblenden von Kartenebenen. Wie diese Benutzeroberfläche entstanden ist, kann dem Kapite[l 4.5](#page-26-0) entnommen werden.

# **3.2 Schema des Vorgehens**

Folgend[e Abb. 9](#page-19-0) soll das Zusammenspiel des Hauptziels und Unterziels verdeutlichen.

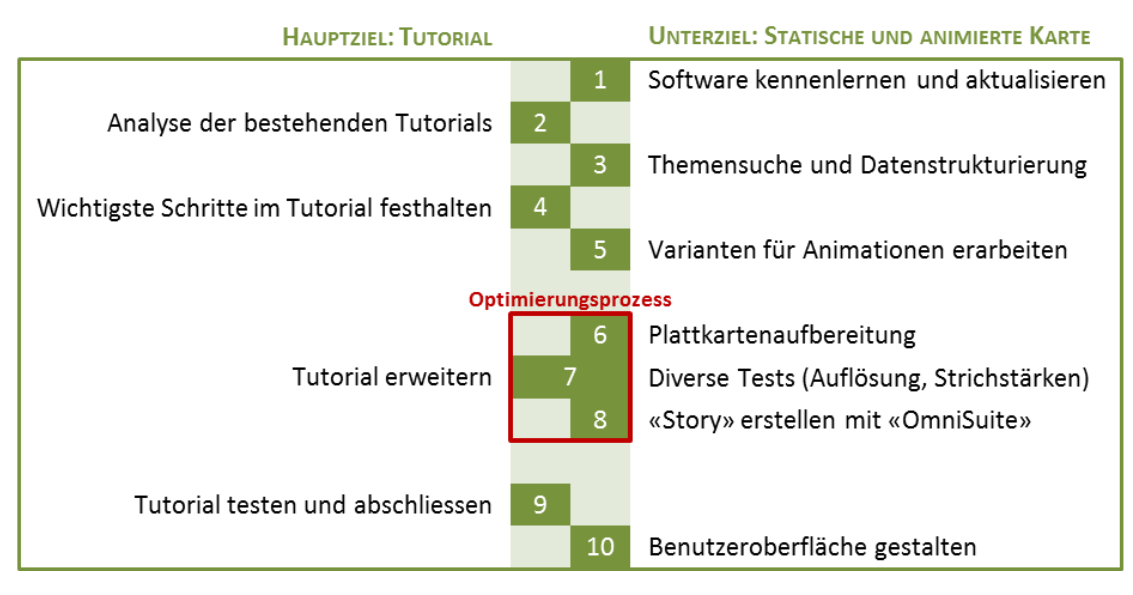

<span id="page-19-0"></span>*Abb. 9: Vorgehen*

**.** 

<sup>&</sup>lt;sup>5</sup> «Story» nennt sich in der Software «OmniSuite» die "Geschichte" einer Karte über einen bestimmten Zeitraum. Eine «Story» kann Kartenanimationen enthalten oder einfach eine bestimmte Zeit eine statische Karte präsentieren. Weitere Informationen sind dem Tutorial im Anhang zu entnehmen.

# 4 METHODEN

# **4.1 Arbeitsmittel**

#### **4.1.1 Hardware**

#### **OmniGlobe:**

Die zentralste Hardware für die vorliegende Bachelorarbeit war der taktile Hyperglobus an der ETH Zürich, welcher von der Herstellerfirma «OmniGlobe» genannt wird. Darauf lassen sich beliebige globalen Themen darstellen. Die Bestandteile und die Funktionsweise dieses taktilen Hyperglobus sind im Kapitel [2.3](#page-11-0) beschrieben.

#### **4.1.2 Software zur Aufbereitung der Plattkarten und Darstellung auf dem Hyperglobus**

#### **Adobe Illustrator:**

Für die Plattkartenaufbereitung wurde das Grafikbearbeitungsprogramm «Adobe Illustrator» verwendet.

#### **Mapublisher:**

Zusätzlich wurde «Mapublisher», ein GIS-Plugin für «Adobe Illustrator», verwendet, um anhand der GIS-Attribute verschiedene Ebenen im «Illustrator» zu erstellen.

#### **OmniSuite:**

Um die Plattkarte auf dem Globus darzustellen, wurde die Software «OmniSuite» der Firma Globoccess in der Version 4.6.1 verwendet. Eine Beschreibung der Softwarekomponenten befindet sich im Tutorial, welches im Anhang zu finden ist.

#### **4.1.3 Software zur Erstellung des Tutorials und Berichts**

#### **Microsoft Office Word:**

Das Tutorial und der Bericht wurden mit «Microsoft Office Word 2010» erstellt.

#### **Snagit:**

Für die Screenshots im Tutorial eignete sich das Programm «Snagit» besonders gut, weil es für das Erstellen von Screenshots für Anleitungen zugeschnitten ist.

# <span id="page-20-0"></span>**4.2 Animationsmöglichkeiten für die dynamische Karte**

Das Ziel der dynamischen Karte ist, die Meeresströmungen animiert darzustellen. Die Pfeile, mit welchen die Strömungen auf der Karte dargestellt werden, sollten folglich so wirken, als würden sich die Strömungen vorwärts bewegen. Um auf dem Globus eine Animation darzustellen, benötigt die Software «OmniSuite» für jedes Frame ein separates Pixelbild. Diese Bilder werden dann zusammengesetzt, damit sie die gewünschte Animation ergeben.

Um Meeresströmungen animiert zu visualisieren, wurden verschiedene Möglichkeiten betrachtet, welche im Folgenden beschrieben werden:

#### **a) Gewählte Animationsform: Muster**

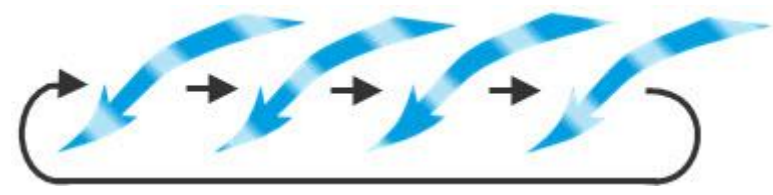

<span id="page-21-0"></span>*Abb. 10: Animation der Meeresströmungen mit fortschreitendem Muster*

Bei dieser Animationsart werden die Pfeile mit einem Muster gefüllt. Dabei wird bei den kalten Meeresströmungen die Farbe Blau von drei hellblauen Streifen überlagert. Die Positionen der hellblauen Streifen ändern sich bei jedem Bild, wie in [Abb. 10](#page-21-0) dargestellt ist. Werden die Bilder nacheinander abgespielt, wirkt es für das menschliche Auge so, als würden sich die Streifen im Pfeil fortbewegen. Die Animation kann verfeinert werden, indem mehr Zwischenschritte eingebaut werden und damit die Anzahl Frames pro Sekunde erhöht werden kann. Für die warmen Meeresströmungen werden die Farben rot und hellrot verwendet. Wie diese Bilder softwaremässig umgesetzt wurden, wird im Kapite[l 4.4.2](#page-24-4) erläutert.

#### **b) Alternative Animationsform: Balken**

Als mögliche Variante wurde eine Darstellung mit Balken bzw. Strichen in Betracht gezogen. Die Pfeile der Meeresströmungen sind am Anfang leer und werden dann schrittweise mit Balken aufgefüllt. Danach leeren sich die Pfeile wieder, indem entweder alle Balken auf einmal verschwinden oder vom Pfeilende her die Balken der Reihe nach ausgeblendet werden. Danach beginnt die Animation von vorne.

*Abb. 11: Animation mit Balken* In [Abb. 11](#page-21-1) ist eine verkürzte Version dieser Animationsform ersichtlich. Der Reihe nach wird ein roter Balken hinzugefügt. Zur Vervollständigung müssten diese Balken noch in einen Pfeil integriert werden.

#### **c) Alternative Animationsform: Konstante Anzahl Balken**

Als leicht abgeänderte Variante von Alternative b) entstand die Variante c). Eine bestimmte Anzahl Balken bildet eine Einheit, welche sich vorwärts bewegt.

In [Abb. 12](#page-21-2) ist eine verkürzte Version dieser Animationsform ersichtlich. Dabei bewegen sich sieben Balken wie eine Schlange vorwärts. Damit diese Animationsform angewendet werden könnte, müssten diese Balken noch in einen Pfeil eingebaut werden.

<span id="page-21-2"></span>*Abb. 12: Animation mit konstanter Anzahl Balken*

#### **d) Alternative Animationsform: Verlauf**

Bei dieser Form wird die Animation durch Füllen eines hellen Pfeiles mit dunkler Farbe erreicht. In der [Abb. 13](#page-22-0) sieht man, wie die Grenze zwischen hellrot und dunkelrot vorwärts wandert. Die Fläche muss man sich als Pfeil vorstellen. Wenn die Fläche vollständig mit dunkler Farbe ausgefüllt ist, besteht die Möglichkeit direkt von vorne zu beginnen oder den Pfeil langsam auf hellrot zu blenden. Als weitere Variante ist denkbar, dass genau der umgekehrte Prozess wie am Anfang stattfindet. Die helle Farbe überdeckt die dunkle Farbe. So könnte man einen fliessenden Übergang gewährleisten.

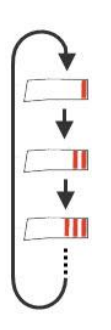

<span id="page-21-1"></span>www

**AUDIT** 

**ANTITI** 

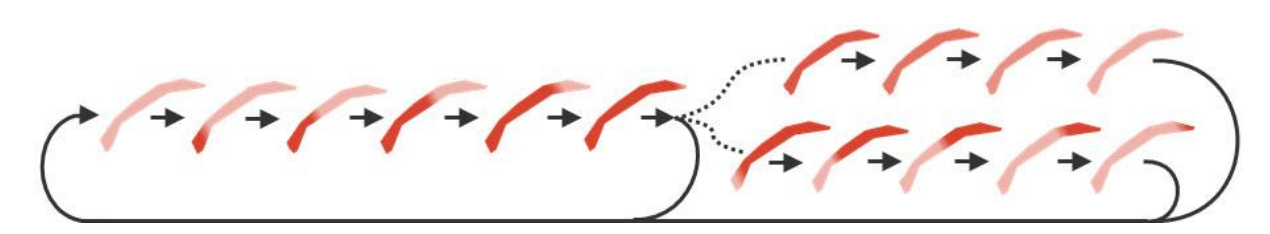

<span id="page-22-0"></span>*Abb. 13: Animationen mit Farbverlauf*

# <span id="page-22-2"></span>**4.3 Strukturierung der Grundlagedaten**

Die vom Schweizer Weltatlas Team zur Verfügung gestellte Illustrator-Datei mit den Klimazonen und Meeresströmungen war so aufgebaut, dass sich sowohl die kalten als auch die warmen Meeresströmungen gleichgefärbt im selben Layer befanden. Auch die verschiedenen Klimazonen befanden sich im gleichen Layer und waren nicht unterschiedlich eingefärbt. Deshalb war eine Unterscheidung der verschiedenen Strömungen sowie der fast 20 Klimazonen vorerst nicht möglich.

Da in der Illustrator-Datei aber alle Klimazonen und Meeresströmungen mit GIS-Attributen versehen sind, konnten die einzelnen Klimazonen und Meeresströmungen mittels des Plugin «Mapublisher» in verschiedene Ebenen verschoben werden. So war es anschliessend möglich, alle Klimazonen verschieden einzufärben und die kalten und warmen Meeresströmungen voneinander zu unterscheiden.

<span id="page-22-3"></span><span id="page-22-1"></span>Zusätzlich zur Unterscheidung zwischen kalten und warmen Meeresströmungen wurde auch noch differenziert, ob es sich um ganzjährige oder um saisonale Strömungen handelt. Somit wurde eine Ordnerstruktur erreicht, wie in der [Abb. 14](#page-22-1) zu sehen ist.

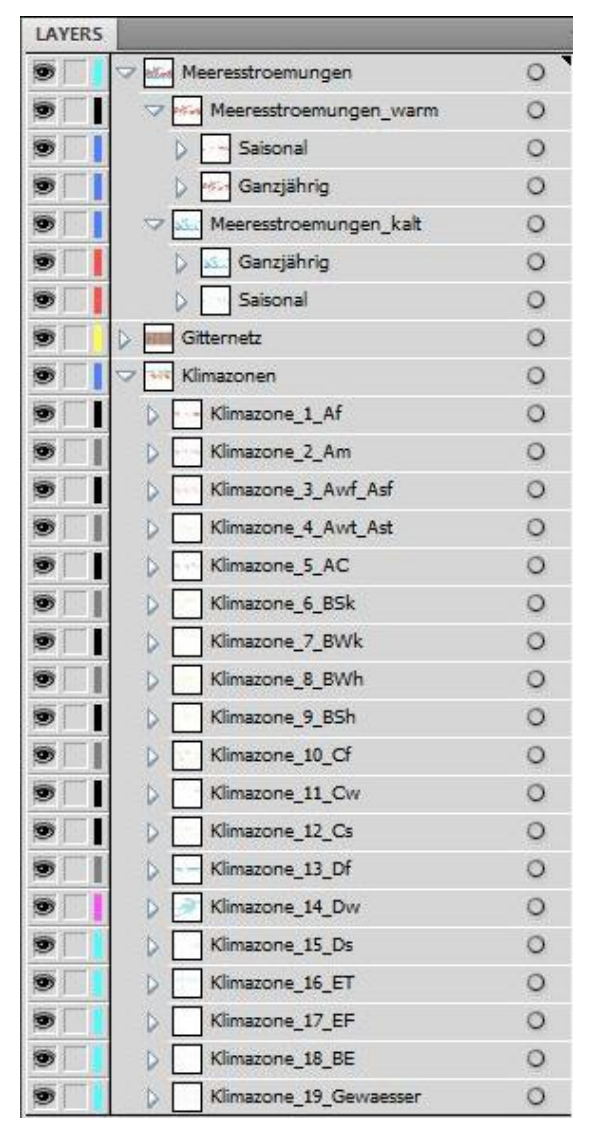

*Abb. 14: Ordner- bzw. Ebenenstruktur im Illustrator*

# **4.4 Aufbereitung der Plattkarten**

Zur Aufbereitung der Plattkarten wurde «Adobe Illustrator» verwendet. Es wurde darauf geachtet, dass die verschiedenen Kartenebenen in verschiedenen Illustrator-Ebenen liegen und somit auch einfach als separate Bilder exportiert werden können. Die Karte setzt sich aus folgenden Ebenen zusammen:

- Festland (einfarbig)
- Klimazonen
- kalte ganzjährige Meeresströmungen
- kalte saisonale Meeresströmungen
- warme ganzjährige Meeresströmungen
- warme saisonale Meeresströmungen
- **•** Gitternetz

#### **4.4.1 Statische Karte**

Für die statische Karte mit den Klimazonen und Meeresströmungen wurden alle Ebenen einzeln als Grafik im PNG-Format exportiert. Als Bildgrösse wurde jeweils 2048 Pixel x 1024 Pixel eingestellt. In den folgenden [Abb. 15](#page-23-0) bis [Abb. 21](#page-24-2) sind die Kartenebenen abgebildet.

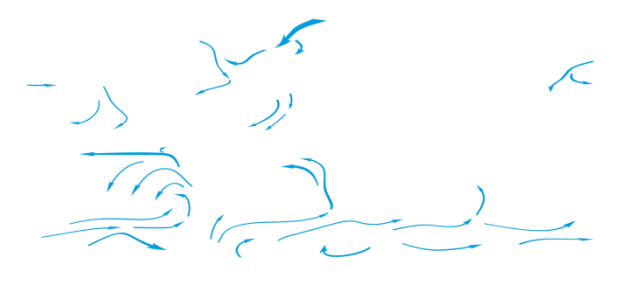

*Abb. 15: Kalte ganzjährige Meeresströmungen Abb. 16: Kalte saisonale Meeresströmungen*

<span id="page-23-1"></span>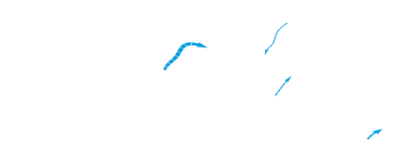

<span id="page-23-2"></span><span id="page-23-0"></span>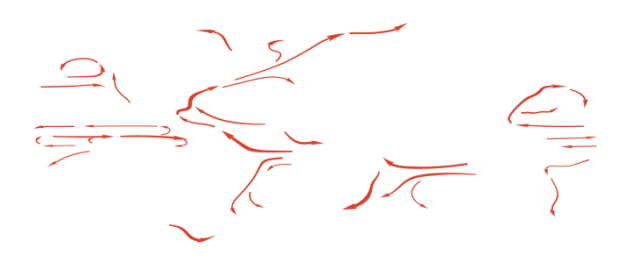

*Abb. 17: Warme ganzjährige Meeresströmungen Abb. 18: Warme saisonale Meeresströmungen*

<span id="page-23-3"></span>

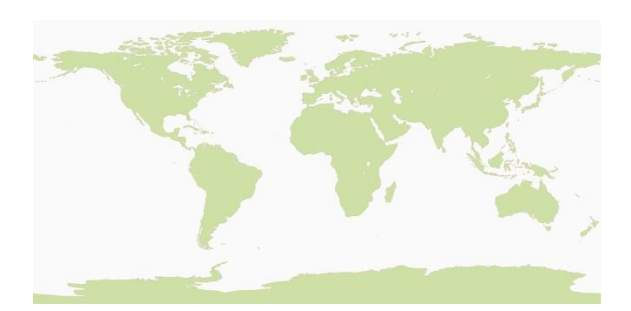

<span id="page-24-1"></span>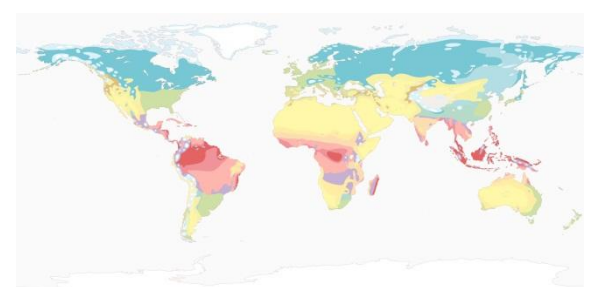

<span id="page-24-0"></span>*Abb. 19: Festland Abb. 20: Klimazonen*

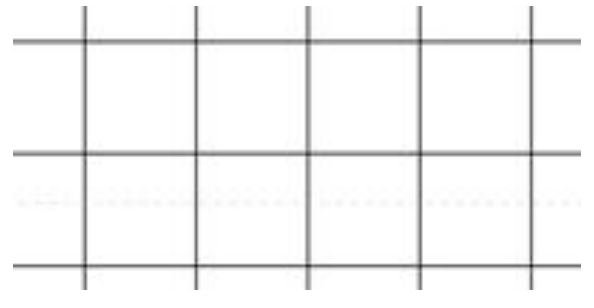

<span id="page-24-2"></span>*Abb. 21: Gitternetz (vergrösserter Ausschnitt)*

#### <span id="page-24-4"></span>**4.4.2 Dynamische Karte**

Die dynamische Karte mit den Klimazonen und den animierten Meeresströmungen enthält nebst den dynamischen auch statische Ebenen. Die statischen Ebenen, welche in [Abb. 19,](#page-24-0) [Abb. 20](#page-24-1) und [Abb. 21](#page-24-2) dargestellt sind, konnten von der statischen Karte übernommen werden.

Die dynamischen Meeresströmungen mussten nun gemäss der gewählten Animationsvariante aus Kapitel [4.2](#page-20-0) erstellt werden. Auch dazu wurde «Adobe Illustrator» verwendet.

Mit dem «Gradient-Tool» wurden gemäss [Abb. 22](#page-24-3) drei helle Streifen auf dunklem Hintergrund definiert. Es wurde mit globalen Farben gearbeitet, damit jederzeit von den kalten Meeresströmungen (blau) auf die warmen Meeresströmungen (rot) gewechselt werden konnte. Das generierte Muster wurde als neuer Grafikstil gespeichert.

<span id="page-24-3"></span>Nun konnten die drei hellen Streifen leicht nach rechts verschoben und daraus wieder ein neuer Grafikstil erstellt werden. Dies wurde solange wiederholt, bis der vorderste Streifen des letzten Grafikstils dem hintersten Streifen des ersten Grafikstils entsprach. Dies ergab für die Meeresströmungen 14 Grafikstile.

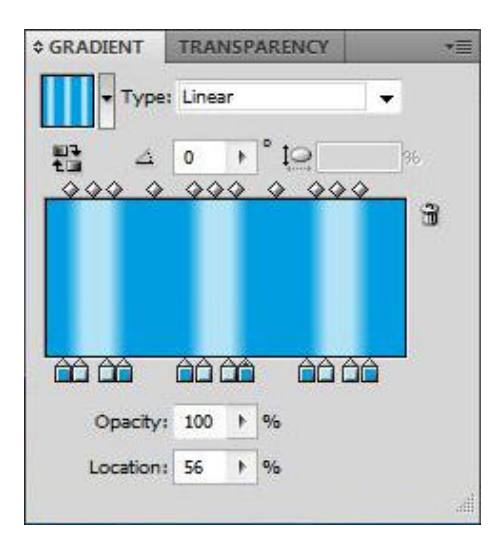

*Abb. 22: Gradient-Tool*

Die erstellten Grafikstile eigneten sich jedoch nur für die waagrecht von links nach rechts laufenden Pfeile. Für alle anderen Richtungen mussten separate Muster mit schrägen Streifen definiert werden.

Damit nicht für alle Pfeilrichtungen ein Muster generiert werden musste, wurden die Pfeile als Kompromiss in acht Kategorien eingeteilt. Zusätzlich zu den beiden waagrechten Richtungen kamen zwei senkrechte Richtungen dazu, sowie vier Richtungen jeweils mit einem Winkel von plus oder minus 45° zur Horizontalen.

Es wurden also für acht Richtungen je 14 Grafikstile definiert. Nun mussten die Grafikstile den entsprechenden Pfeilen zugeordnet werden. Damit dies möglichst einfach und schnell ausgeführt werden konnte, wurden die Pfeile zusätzlich zur Unterscheidung kalt oder warm und saisonal oder ganzjährig noch aufgrund ihrer Richtungen in Unterordner eingeteilt. Die vollständige Ordner- bzw. Ebenenstruktur der Meeresströmungen ist in [Abb. 23](#page-25-0) zu sehen.

Um die gewünschten Bilder für die Animation zu erhalten, wurde allen Pfeilen das erste Muster der entsprechenden Pfeilrichtung zugeordnet und daraus eine Pixelgrafik exportiert. Danach wurde das zweite Muster zugeteilt und daraus wiederum ein Bild exportiert. Das Verfahren wurde wiederholt, bis 14 Grafiken mit unterschiedlichen Mustern kreiert worden sind.

Das ganze Vorgehen musste viermal ausgeführt werden, für die kalten saisonalen und kalten ganzjährigen Meeresströmungen sowie für die warmen saisonalen und warmen ganzjährigen Strömungen.

 $\circ$ Meeresstroemungen  $\circ$ Meeresstroemungen\_warm Saisonal  $\circ$ D. Re\_Li\_0°\_Nordsommer/Süd... O Й Re Li 45° Un Ob Nordsom... O Re\_Li\_45°\_Ob\_Un  $\circ$ Li Re\_0°  $\Omega$ D U. Re 45° Ob Un Nordsom... O Ob\_Un\_Nordsommer/Südw... O Ganzjährig  $\circ$ N  $-$  Re\_Li\_0°  $\circ$ Re\_Li\_45°\_Un\_Ob  $\circ$ Re\_Li\_45°\_Ob\_Un  $\circ$ К Li Re\_0°  $\circ$ Li\_Re\_45°\_Un\_Ob  $\circ$ ь Li\_Re\_45°\_Ob\_Un  $\circ$ D.  $Un$  Ob  $\circ$ Б D.  $\sim$  Ob Un  $\circ$ Meeresstroemungen\_kalt  $\circ$ Ganzjährig  $\circ$ Re\_Li\_0° D. О Re\_Li\_45°\_Un\_Ob  $\circ$ Re\_Li\_45°\_Ob\_Un  $\circ$ Ы Li\_Re\_0°  $\circ$ Li\_Re\_45°\_Un\_Ob м  $\circ$  $\triangleright$ Li\_Re\_45°\_Ob\_Un  $\circ$  $Un_Ob$ O D  $\triangleright$  Ob\_Un  $\circ$  $\triangledown$  Saisonal О Re\_Li\_45°\_Ob\_Un  $\circ$ 

<span id="page-25-0"></span>*Abb. 23: Ebenen- bzw. Ordnerstruktur*

Li\_Re\_0°

Li\_Re\_45°\_Un\_Ob

0

 $\circ$ 

D.

 $\triangleright$ 

Am Schluss lagen für die dynamische Karte drei Bilder

für die drei statischen Ebenen (Klimazonen, Festland und Gitternetz) sowie 56 Grafiken mit Meeresströmungen für die vier dynamischen Ebenen vor.

#### **Mögliche alternative Methode**

Für grössere Animationen wäre es durchaus denkbar, die Animationen mit Flash zu simulieren und daraus einzelne Pixelbilder zu generieren. Diese Methode hätte aber den zeitlichen Rahmen der Arbeit gesprengt.

### <span id="page-26-0"></span>**4.5 Erstellung des Tutorials**

Das Tutorial wurde anhand der erstellten statischen und dynamischen Globusanwendungen mehrmals getestet. Zur Verbesserung des Tutorial wurden Testpersonen eingesetzt, welche bis anhin noch nie mit der Software «OmniSuite» in Kontakt gekommen sind. Dies ergab neue Rückschlüsse und zeigte Unklarheiten des Tutorials auf. Diese wurden anhand der Rückmeldungen der Testpersonen beseitigt.

#### **4.6 Erstellung der Benutzeroberfläche**

Damit der Kartenbetrachter Einfluss auf die Darstellung der Karte nehmen kann, wurde eine Benutzeroberfläche erstellt. Die Software «OmniSuite» ist so aufgebaut, dass dem Benutzer die Informationen zur Karte über ein HTML-File dargestellt werden. Die Interaktionsmöglichkeiten lassen sich nun mittels Java-Script Befehlen in dieses HTML-File einbinden.

Im Tutorial der Firma Globoccess sind die wichtigsten Java-Script Funktionen aufgelistet. So kann zum Beispiel eine neue «Story» mit folgender Funktion aufgerufen werden:

window.external.openStory(name);

Die Sprache kann durch folgenden Befehl geändert werden:

window.external.setLanguage('de')

Ebenen können wie folgt ein- oder ausgeblendet werden:

window.external.setMaterialLayerTransparency('Layername', 1.0); window.external.setMaterialLayerTransparency('Layername', 0.0);

Mit diesen und weiteren Funktionen wurde sowohl für die statische als auch für die dynamische Karte ein HTML-Code geschrieben. Der Code für die dynamische Anwendung befindet sich in voller Länge im Anhang. Die statische Anwendung weist nur geringfügige Abweichungen auf und wurde deshalb dieser Arbeit nicht angehängt.

# 5 ERGEBNISSE

# <span id="page-27-0"></span>**5.1 Hauptziele**

#### <span id="page-27-1"></span>**5.1.1 Beurteilung des Tutorials von Christian Lorenz**

Um ein Tutorial beurteilen zu können, stellt sich zuerst die Frage, was genau die Ziele eines Tutorials sind. Dazu folgende Definitionen eines Tutorials:

*«Schriftliche Gebrauchsanleitung. Ein Tutorial erhebt keinen Anspruch auf Vollständigkeit. Anhand von Anwendungsbeispielen wird Schritt für Schritt ein bestimmtes Teilgebiet erklärt. (Wie benutzt man etwas, welches Ergebnis wird erzielt und warum wird es erzielt).» [JABS, 2007]*

*«Tutorials help people learn new skills by using a step-by-step process that ensures the user is following along and comprehending the material.» [Christensson, 2012]*

Aus diesen Definitionen lassen sich die zentralen, entscheidenden Eigenschaften eines Tutorials ableiten. Es sollte für den Benutzer in erster Linie ohne Vorwissen und externer Hilfe gut verständlich sein. Da es nicht einem Handbuch entspricht, werden nicht alle Funktionen und Möglichkeiten der Software vollständig wiedergegeben. Das Tutorial muss sich auf die wesentlichen und wichtigsten Funktionen beschränken. Am besten lässt sich eine Software mit Beispielen und Screenshots erklären. Ein sinnvoller Aufbau ist sehr wichtig, wobei sich hier eine Schritt-für-Schritt-Anleitung am besten eignet. So muss der Nutzer nicht jede Funktion im Tutorial suchen, sondern kann Schritt für Schritt dem Tutorial folgen. Zusätzliche Informationen können in einem separaten Kapitel noch eingefügt werden.

Im Folgenden wird das Tutorial von Christian Lorenz nach den Kriterien «Verständlichkeit», «Reduktion aufs Wesentliche», «Illustration mit Beispielen und Screenshots» sowie «Aufbau» beurteilt. Zum Verständnis der Beurteilung sollte das Tutorial von Christian Lorenz und womöglich das im Rahmen dieser Arbeit erstellte Tutorial im Anhang beigezogen werden.

#### **a) Verständlichkeit**

Das Tutorial von Christian Lorenz ist verständlich formuliert. Auch ohne Vorwissen sollten die beschriebenen Einstellungsmöglichkeiten nachvollziehbar sein. Allerdings erscheint der Ablauf von der Plattkarte bis zum Betrachten auf dem Globus nicht klar.

Gewisse Teile des Tutorials sind zwar verständlich formuliert, der Benutzer wird aber nicht klar informiert, wann oder wozu er gewisse Einstellungen vornehmen soll. Zum Beispiel wird im Kapitel «5.2 Bearbeitung von \*.material oder \*.story» erklärt, dass die Einstellungen, die im «Material Editor» vorgenommen werden, auch in einem normalen Texteditor bearbeitet werden können. Hier würde ein Beispiel helfen, zu verstehen, wann eine Bearbeitung im Texteditor sinnvoll ist. Ansonsten wird wohl niemand, der mit dem Tutorial arbeitet, die Bearbeitung in einem Texteditor ausführen.

#### **b) Reduzierung aufs Wesentliche**

Das Tutorial ist sehr kurz gefasst und geht auf gewisse Funktionen nicht ein. Es werden nur die Programmteile «Material Editor» und «Story Editor» beschrieben, «Preferences» und «Controller» werden nicht erwähnt. In gewissen Punkten dürfte das Tutorial ausführlicher sein, zum Beispiel fehlen Erklärungen zum Tab «Blending Mode», in welchem Einstellungen zu Überlagerungen von Ebenen vorgenommen werden können.

#### **c) Illustration mit Beispielen und Screenshots**

Das Tutorial enthält zwar fünf Abbildungen, könnte mit mehr Screenshots der Software aber deutlich verbessert werden. Die vorhandenen Abbildungen würden einen Mehrwert erhalten, indem direkt in der Abbildung Nummern bei den verschiedenen Einstellungsmöglichkeiten eingefügt werden und unterhalb der Grafik erklärt werden.

Das Tutorial ist ohne Beispiele aufgebaut. Da nur auf die allerwichtigsten Einstellungsmöglichkeiten hingewiesen wird, sind hier Beispiele aber auch nicht von grosser Bedeutung.

#### **d) Struktur / Aufbau (Schritt für Schritt)**

Das Tutorial ist nicht nach dem Prinzip «Schritt für Schritt» aufgebaut, sondern in gewisse Themen eingeteilt. Dies hat für den Benutzer des Tutorials den Nachteil, dass er im Verlauf des Kartenerstellungsprozesses womöglich in der Anleitung hin und her springen muss.

#### **5.1.2 Tutorial**

Mit den Erkenntnissen aus Kapitel [5.1.1](#page-27-1) wurde als Hauptziel dieser Bachelorarbeit ein neues Tutorial geschrieben. Das komplette Tutorial umfasst rund 30 Seiten und befindet sich im Anhang am Schluss dieses Berichtes.

Mit dem ersten Kapitel im Tutorial wird versucht, dem Benutzer beim Verstehen der Software zu helfen. Anschliessend wird im Kapitel 2 Schritt für Schritt erklärt, wie vorgegangen werden muss, um eine Karte mit dem taktilen Hyperglobus visualisieren zu können. Der Benutzer kann dabei wählen, ob er der Anleitung mit einem eigenem Kartenthema folgen will oder das Demobeispiel umsetzen möchte.

Im Kapitel 2 wird an mehreren Stellen auf weiterführende Informationen, welche sich am Schluss des Tutorials befinden, verlinkt. Diese zusätzlichen Informationen können für den Kartenersteller bei bestimmten Problemen weiterhelfen oder zu einem späteren Zeitpunkt, wenn der Anwender mit der Software vertrauter ist, interessant werden. Dazu zählt zum Beispiel das Erstellen einer Benutzeroberfläche.

Das Tutorial besteht fast zur Hälfte aus Screenshots. Zudem ist es sehr farbenreich gestaltet, was zu einer guten Übersichtlichkeit führt. Alle Begriffe aus der Software «OmniSuite» sind speziell markiert. Dies trägt zu einem besseren Verständnis bei.

# **5.2 Unterziele**

# <span id="page-29-1"></span>**5.2.1 Statische Karte**

Die statische Karte auf dem taktilen Hyperglobus sieht ähnlich wie im gedruckten Schweizer Weltatlas aus. Auf dem Festland sind die Klimazonen ersichtlich und auf den Meeren die warmen und kalten, ganzjährigen und saisonalen Meeresströmungen abgebildet.

Im Gegensatz zur Vorlage aus dem Schweizer Weltatlas fehlen auf der statischen Kartendarstellung auf dem Globus die Beschriftungen der Klimazonen und Meeresströmungen, sowie verschiedene Abgrenzungslinien, wie zum Beispiel die Abgrenzung des Tropengürtels. Auf die Visualisierung des kalten Auftriebswassers wurde verzichtet. Ebenso wurden kleine Meeresströmungen weggelassen. Die Klimazonen wurden von fast zwanzig auf zehn zusammengefasst. Feuchtgemässigte Klimate, Chinesische Klimate und das Mittelmeerklima sind alle als gemässigte Klimate aufgeführt. Auch die verschiedenen Trockenklimata wurden zusammengeführt.

Die einzelnen Ebenen lassen sich ein- und ausblenden. Werden die Klimazonen ausgeblendet, erscheinen alle Landflächen in grüner Farbe.

Die Legende zur Karte wird auf dem «Controller<sup>6</sup>» gezeigt, weil sie auf dem Globus entweder zu gross oder nicht mehr lesbar wäre. Auf der Legende sind die Klimazonen und Meeresströmungen aufgeführt.

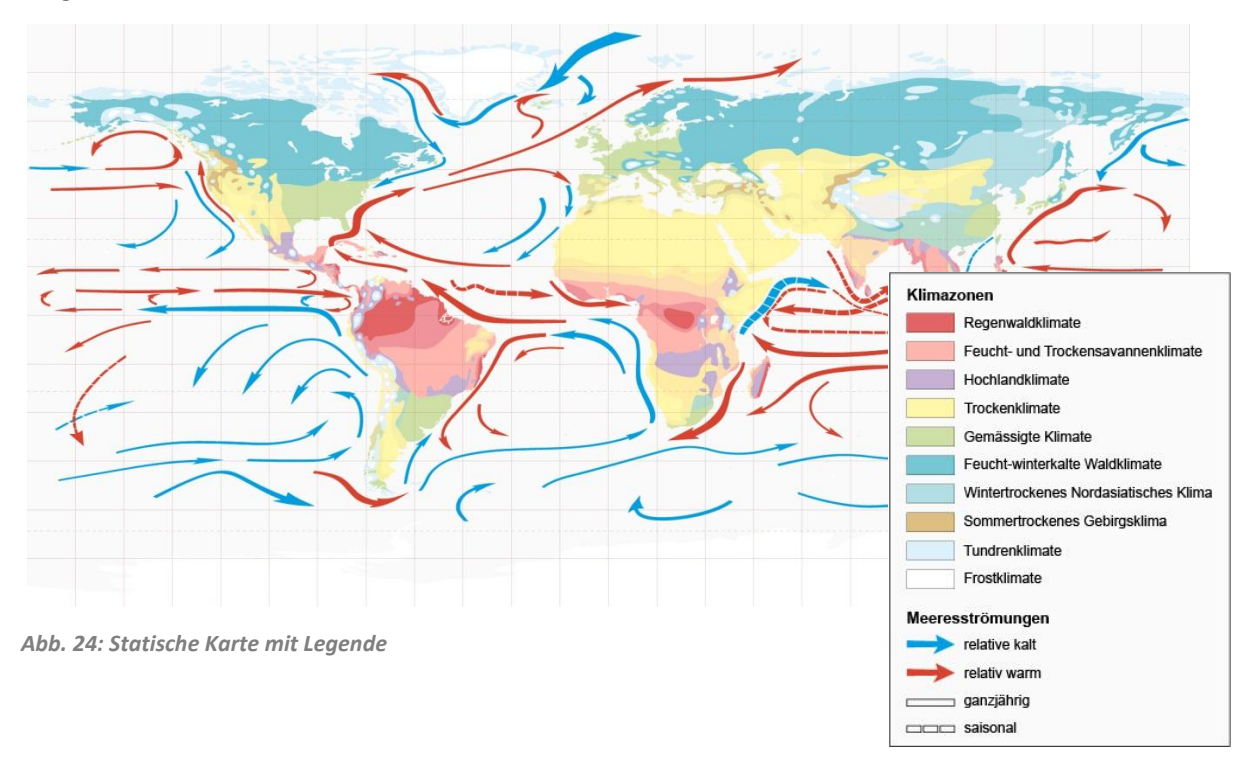

<span id="page-29-0"></span>**.** 

<sup>6</sup> Der «Controller» ist eine Komponente der Software «OmniSuite». Dieser Programmteil wird gestartet, um die erstellten Karten auf dem Globus zu betrachten. Im «Controller» sieht der Betrachter Informationen zur aktuellen Darstellung auf dem Globus und kann auch Interaktionen vornehmen.

### **5.2.2 Dynamische Karte**

Die statischen Ebenen der dynamischen Karte sind genau gleich aufgebaut wie bei der statischen Karte, welche in Kapitel [5.2.1](#page-29-1) beschrieben ist. Die dynamischen Meeresströmungen sind durch langsam fortschreitende Streifen in Pfeilen dargestellt und zeigen so dem Betrachter die Fliessrichtung an, vgl. Kapitel [4.2.](#page-20-0) Die kalten Strömungen werden durch die Farben blau und hellblau repräsentiert, die warmen Meeresströmungen sind mit den Farben rot und hellrot dargestellt.

# **5.3 Weitere mögliche Ziele**

#### **5.3.1 Benutzeroberfläche**

Die Benutzeroberfläche im «Controller» ist in der [Abb. 25](#page-30-0) dargestellt. Der Kartenbetrachter kann durch Klicken auf die Grafiken die entsprechenden Ebenen ein- und ausblenden. Ist eine Ebene ausgeblendet, erscheint die Grafik, welche diese Ebene symbolisiert, leicht abgedunkelt. Es können die Klimazonen, die Gitternetzlinien und die kalten bzw. warmen Meeresströmungen ein- und ausgeblendet werden. Zudem kann eingestellt werden, ob die saisonalen Strömungen auch angezeigt werden sollen, oder nur die ganzjährigen. Von der dynamischen Anwendung kann direkt zur statischen Darstellung gewechselt werden und umgekehrt.

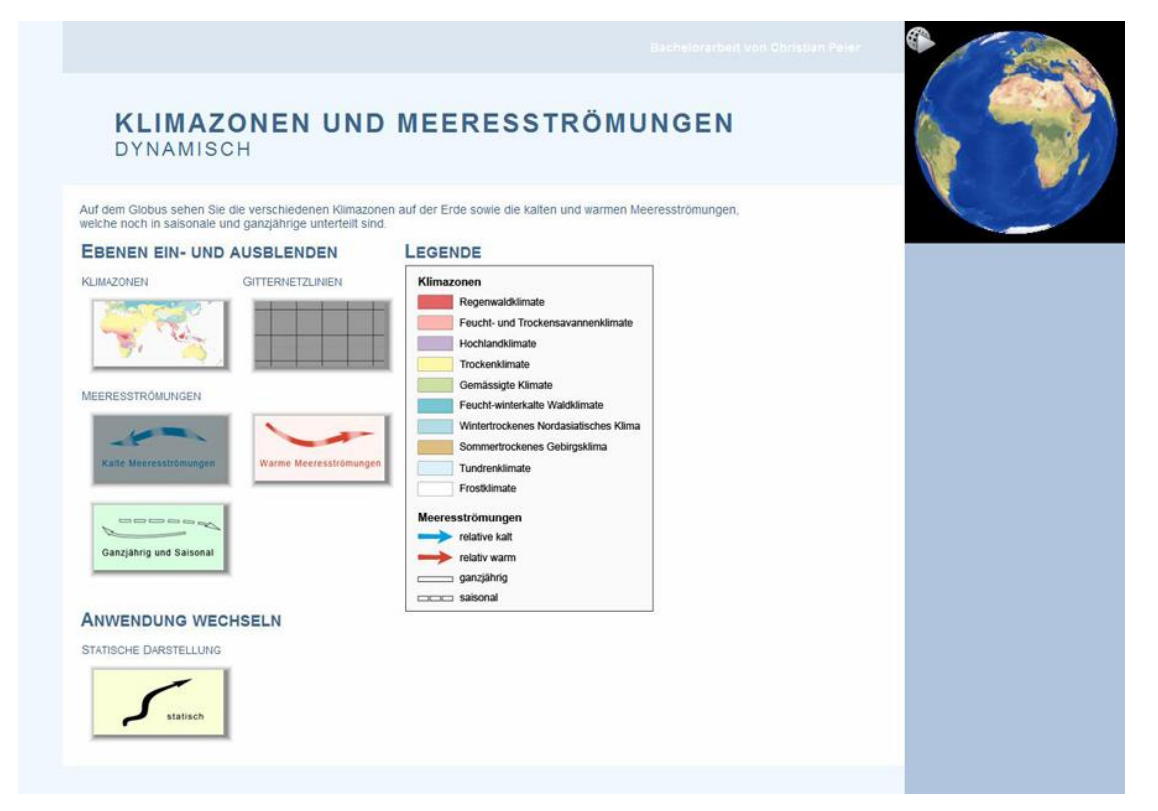

<span id="page-30-0"></span>*Abb. 25: Benutzeroberfläche der dynamischen Globusanwendung*

# **5.3.2 Eignungsanalyse möglicher Darstellungen**

Auf eine ausführliche Analyse, welche Darstellungen sich für den Globus eignen und welche weniger, wurde zu Gunsten einer bedienungsfreundlichen Benutzeroberfläche verzichtet.

# 6 INTERPRETATION DER ERGEBNISSE

# **6.1 Hauptziele**

#### **6.1.1 Tutorial**

Es wurde versucht, dass das Tutorial zur Software «OmniSuite» alle Kriterien eines Tutorials erfüllt. Das heisst, das Tutorial muss verständlich sein für Unerfahrene, es sollte auf die wichtigsten Punkte reduziert und mit vielen Beispielen und Screenshots illustriert sein. Zudem eignet sich als Aufbau eine Schritt-für-Schritt-Anleitung.

Alle diese Kriterien wurden beim Erstellen berücksichtigt. Am Anfang wird der Leser in die Software eingeführt. Dieser Teil wird von einzelnen Nutzern wohl überflogen, da auf diesen Seiten nichts Konkretes steht und keine Beispiele eingebaut sind, sondern nur Beschreibungen zur Soft- und Hardware. Trotzdem lohnt es sich, diese Einleitung zu lesen, weil damit das Verständnis für die folgenden Kapitel grösser ist.

Das wichtigste Kapitel ist die Schritt-für-Schritt-Anleitung. Hier kann der Leser genau der Anleitung folgen und braucht im Tutorial nicht hin- und her zu springen. Durch die vielen Screenshots soll dem Benutzer das Lesen von längeren Textpassagen erspart werden. Nebst den allgemeinen Anleitungen wird parallel ein Demobeispiel mitgeführt. Somit kann der Leser des Tutorials zuerst dieses Demobeispiel ausführen, bevor er eigene Karten mit dem Globus visualisiert.

Als Demobeispiel figurieren Klimazonen und Meeresströmungen. Allerdings handelt es sich hier um eine vereinfachte Darstellung mit weniger Ebenen als bei den im Rahmen dieser Arbeit erstellten Karten.

Am Schluss des Tutorials befinden sich weiterführende Informationen. Diese wurden bewusst nicht im Hauptteil eingebaut, weil dadurch die Schritt-für-Schritt-Anleitung zu lang geworden wäre. Zudem sind diese zusätzlichen Informationen nicht für alle Globusanwendungen interessant.

# **6.2 Unterziele**

# **6.2.1 Statische Karte**

Die statische Karte wirkt auf den ersten Blick eher wenig interessant. Hätte man die Karte exakt aus dem Schweizer Weltatlas übernommen, so wäre die Darstellung auf dem Globus weniger aussagekräftig gewesen als im Buch. Die Auflösung des Globus lässt kleine Beschreibungen nicht zu, die Schrift wird unleserlich. Es wurde komplett auf eine Beschriftung der Karte verzichtet, da diese keinen Mehrwert liefert.

Durch die Generalisierung der Klimazonen wird es für den Kartenbetrachter überhaupt erst möglich, alle Klimazonen von Auge zu unterscheiden. Während im Buch zusätzlich mit Beschriftungen Klarheit geschafft wird, konnte dies für die Visualisierung mit dem Globus keine Lösung sein. Deshalb wurde eine Generalisierung unumgänglich.

Genauso wie die Beschreibungen auf der Karte wurden auch ganz kleine Landmassen gelöscht, weil diese das Kartenbild mit den Meeresströmungen stören.

Die Legende wurde im «Controller» platziert, weil sonst ein Grossteil der Karte auf dem Globus abgedeckt worden wäre. Zudem sollte es für den Betrachter der Karte so einfacher sein, die Klimazonen zu bestimmen, weil ansonsten die Legende unter Umständen die Klimazonen bedeckt oder sie schlicht auf der anderen Seite des Globus liegt und man deshalb die Seite wechseln müsste.

#### **6.2.2 Dynamische Karte**

Die dynamische Karte stellte den Kernpunkt des Unterziels dar. Verschiedene Varianten wurden geprüft, wovon die Variante mit hellen Streifen auf dunklem Hintergrund umgesetzt wurde.

Der Vorteil dieser Animationsart liegt darin, dass sich immer über den ganzen Pfeil verteilt etwas bewegt. Die anderen Animationsmöglichkeiten, welche in Kapitel [4.2](#page-20-0) beschrieben sind, bauen nur auf einer Stelle im Pfeil auf, in der sich etwas bewegt. Dies könnte falsche Informationen vortäuschen, wie zum Beispiel das Ausbreiten einer Welle. In der gewählten Variante mit dem Muster ist dies nicht der Fall.

Die Animation wird möglichst langsam abgespielt, weil sich Meeresströmungen auf der Erde auch sehr langsam fortbewegen. Trotzdem muss die Animation eine gewisse Grundgeschwindigkeit haben, weil sonst der Effekt für den Betrachter verloren gehen würde.

Bei stark gekrümmten Pfeilen fällt auf, dass bei der Erstellung der Muster gewisse Kompromisse, wie in Kap [4.4.2](#page-24-4) erwähnt, eingegangen wurden. Da über den ganzen Pfeil mit der gewählten Methode nur eine Musterrichtung definiert werden kann, gibt es in gewissen Bereichen des Pfeiles falsch ausgerichtete Streifen. Das offensichtlichste Beispiel der erstellten Karte ist in [Abb. 26](#page-32-0) zu sehen. Die hellblauen Streifen bewegen sich von oben nach unten, obwohl sie in der Pfeilspitze von rechts nach links laufen müssten.

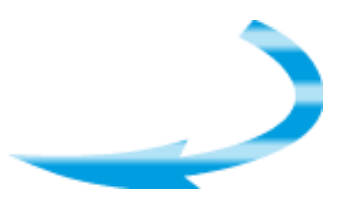

<span id="page-32-0"></span>*Abb. 26: Stark gekrümmter Pfeil*

Hier hätte eine andere Methode ausserhalb von «Adobe Illustrator» womöglich eine bessere Lösung geliefert. Allerdings stört diese Ungenauigkeit beim Blick auf die gesamte Karte nicht gross. Zudem sind die meisten Pfeil mehr oder weniger gerade und damit stimmt auch die Musterrichtung im ganzen Pfeil.

# **6.3 Weitere mögliche Ziele**

# **6.3.1 Benutzeroberfläche**

Im Prinzip ist es im «Controller» auch ohne zusätzlich erstellte Benutzeroberfläche möglich, Ebenen ein- und auszublenden. Allerdings ist es für den Betrachter per Touchpad einfacher, auf eine grössere Grafik zu klicken anstatt ein kleines Viereck anzukreuzen, wie es standardmässig im Controller möglich ist [\(Abb. 27\)](#page-33-0).

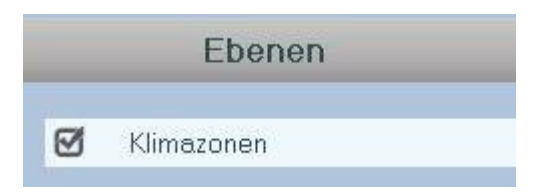

<span id="page-33-0"></span>*Abb. 27: Ebenen ein- und ausblenden* 

Deshalb wurde für jede Ebene eine Grafik erstellt, womit die Sichtbarkeit der Ebenen bestimmt werden kann.

Mit der Benutzeroberfläche ist es zudem einfacher, zwischen statischer und dynamischer Karte hinund herzuschalten, als in der «Story-Library» jeweils die «Story» auszuwählen. Mit HTML bzw. CSS konnte zudem eine schöne Oberfläche gestaltet werden, die den Kartenbetrachter ansprechen sollte. Ohne Bearbeitung der HTML-Datei würde das Standarddesign von «OmniSuite» aufgerufen werden.

# 7 FAZIT UND AUSBLICK

Neue Technologien sind faszinierend und begeistern oft viele Menschen. Das Interesse für den taktilen Hyperglobus an der ETH Zürich hielt sich bis anhin aber in Grenzen. Fehlendes Wissen und eine relativ komplizierte Software könnten Gründe sein für die Zurückhaltung im Umgang mit dem Globus. Mit dem erstellten, viel bebilderten Tutorial sollen Globusanwendungen erleichtert und Motivationen, den Hyperglobus für Kartendarstellungen zu verwenden, freigesetzt werden.

Die Grundlage für die Erstellung von Globusanwendungen ist damit gegeben. Nun können weitere Kartenthemen visualisiert werden. Besonders interessant wird es sein, weitere Animationssmöglichkeiten für Globusanwendungen zu suchen und umzusetzen. Einige Ideen wurden mit dieser Arbeit bereits geliefert und sollen als Anhaltspunkt dienen.

Da die Software «OmniSuite» selbst kein Hindernis mehr darstellen sollte, könnte man sich nun auch mit Echtzeitanimationen auseinandersetzen. Die Software bietet bereits gewisse Möglichkeiten, diese wurden aber im Rahmen dieser Bachelorarbeit nicht getestet.

Mit dieser Arbeit erhoffe ich mir, den Globus öfters im Einsatz zu sehen. Dass das Interesse an Visualisierungen mit dem «OmniGlobe» vorhanden ist, bekam ich im Verlauf der Arbeit oft zu spüren. Nun steht nichts mehr im Wege, der Fantasie freien Lauf zu lassen und den Globus für verschiedene Zwecke einzusetzen.

# REFERENZEN UND QUELLENANGABEN

#### [Christensson, 2012]

Christensson, P. (2012): *TechTerms.com*. http://www.techterms.com/definition/tutorial (Zugriff 30. Mai 2012).

### [JABS, 2007]

JABS (2007):. http://joerg-bahnsen.de/glossar (Zugriff 30. Mai 2012).

#### [Kainz et al., 2011]

Kainz, W., K. Kriz und A. Riedl (2011): 'Der Globus ist tot, es lebe der Globus!'. *Wiener Schriften zur Geographie und Kartographie*, 20 , 79-87.

#### [Lorenz, 2011]

Lorenz, C. (2011): *Tutorial zur Erstellung einer Visualisierung auf dem physischen Globus am IGP/IKG*, Zürich.

#### [Riedl, 2006]

Riedl, A. (2006): 'Digital Globe', in Cartwright, W., M. Peterson und G. Gartner *Multimedia*  Cartography, 2<sup>nd</sup> edition. Berlin - Heidelberg: Springer Verlag. 255-266.

# [Riedl, 2008]

Riedl, A. (2008): 'Entwicklung und Perspektiven von Taktilen Hypergloben'. *Mitteilungen der Österreichischen Geographischen Gesellschaft*, 150 , 339-356.

# [Riedl, 2011]

Riedl, A. (2011): 'Entwicklungsgeschichte der digitalen Globen'. *Der Globusfreund*, 153-166.

# [Spiess, 2008]

Spiess, E. (2008): *Schweizer Weltatlas*.

#### [Universität Rostock - Professur für Geodäsie und Geoinformatik, 2002]

Universität Rostock - Professur für Geodäsie und Geoinformatik (2002): *Geoinformatik-Service*. http://www.geoinformatik.uni-rostock.de/einzel.asp?ID=1460124094 (Zugriff 25. April 2012).

#### [Universität Rostock - Professur für Geodäsie und Geoinformatik, 2003]

Universität Rostock - Professur für Geodäsie und Geoinformatik (2003): *Geoinformatik-Service*. http://www.geoinformatik.uni-rostock.de/einzel.asp?ID=-732558190 (Zugriff 25. April 2012).

# [Yadlapalli, 2006]

Yadlapalli, L. (2006): *Science ORF*, 21 Mai. http://sciencev1.orf.at/science/news/145109 (Zugriff 25. Mai 2012).

# ANHANG

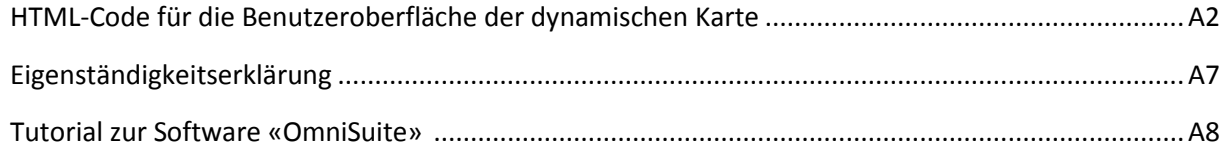

**HTML-Code für die Benutzeroberfläche der dynamischen Karte**

```
<!DOCTYPE html PUBLIC "-//W3C//DTD XHTML 1.0 Transitional//EN"
 "http://www.w3.org/TR/xhtml1/DTD/xhtml1-transitional.dtd">
<html xmlns="http://www.w3.org/1999/xhtml">
<!-- OmniSuite-HTML-Info-Template-Version 3.0 -->
<head>
    <title></title>
     <meta http-equiv="Content-Type" content="text/html; charset=utf-8" />
     <link rel="stylesheet" href="default.css" type="text/css" />
 <link rel="stylesheet" href="languages.css" type="text/css" />
 <link rel="stylesheet" href="userstyles.css" type="text/css" />
   \langle!-- Files -->
   \langle -- Files End -->
</head>
<body>
<!-- Collections -->
    <div id="collection">
    </div>
<!-- Collections End -->
<!--------------------------------------- ENGLISCH Anfang------------------------------------>
<div id="en" class="en">
     <div id="category">
         <span class="category">Miscellaneous</span>
    \langle/div\rangle <div id="title">
        \langle -- Title -->
            <p class="title">Meeresstr&ouml; mungen dynamisch</p>
        \langle -- \overline{T} Title End -->
     </div>
     <div id="text">
        \langle -- Content -->
         <p class="bodyText">
             <a href="Meeresstroemungen_dynamisch.html"
onclick="window.external.setLanguage('de')">Wechseln Sie zur deutschen Sprache!</a>
        </p>
         <!-- Content End -->
    \langle/div\rangle\langle/div>
<!--------------------------------------- ENGLISCH Ende ------------------------------------->
<!--------------------------------------- DEUTSCH Anfang ------------------------------------>
<div id="de" class="de">
    <div id="category">
         <span class="category">Bachelorarbeit von Christian Peier</span>
    \langle/div\rangle <div id="title">
        \langle -- Title -->
            <p class="title">Klimazonen und Meeresstr&ouml; mungen</p>
             <p class="title2">dynamisch</p> 
        \langle -- Title End -->
    \langle/div>
     <div id="text">
        \langle !-- Content -->
Auf dem Globus sehen Sie die verschiedenen Klimazonen auf der Erde sowie die kalten und warmen 
Meeresströmungen, welche noch in saisonale und ganzjährige unterteilt sind. 
<table style="float:none"><tr><td>
<h1>Ebenen ein- und ausblenden</h1> 
<table style="float:none"> 
    \langle \text{tr} \rangle2+45 <h2>Klimazonen</h2>
```

```
 <div style="clear:left;" class="shadow5">
                    <div class="shadow4">
                        <div class="shadow3">
                             <div class="shadow2">
                                  <div class="shadow">
                                      <img src="images/klimazonen.jpg" width="150px" id="klimazonen"
onclick="change('klimazonen')" />
                                  </div>
                             </div>
                       \langle/div>
                  \langlediv\rangle\langlediv\rangle\langle/td>
         <+d> <h2>Gitternetzlinien</h2>
               <div class="shadow5">
                    <div class="shadow4">
                        <div class="shadow3">
                             <div class="shadow2">
                                  <div class="shadow">
                                       <img src="images/gitternetz.jpg" width="150px" id="gitternetz"
onclick="change('gitternetz')" />
                                  </div>
                            \langlediv>
                       \langle/div>
                   \langlediv\rangle </div>
         \langle t \rangle\langle/tr>
</table>
<table style="float:none"> 
    \leq + \leq<td>
               <h2>Meeresströmungen</h2>
               <div style="clear:left;" class="shadow5">
                    <div class="shadow4">
                        <div class="shadow3">
                             <div class="shadow2">
                                  <div class="shadow">
                                      <img src="images/stroemungen_kalt.jpg" width="150px"
id="stroemungen_kalt" onclick="change('stroemungen_kalt')" />
                                 \langlediv>
                            \langlediv\rangle\langle/div>
                  \langle/div\rangle\langle/div\rangle\langle /td \rangle<td>\langle h2\rangle \langle h2\rangle <div class="shadow5">
                    <div class="shadow4">
                        <div class="shadow3">
                             <div class="shadow2">
                                  <div class="shadow">
                                      <img src="images/stroemungen_warm.jpg" width="150px" 
id="stroemungen_warm" onclick="change('stroemungen_warm')" />
                                  </div>
                             </div>
                       \langle/div>
                   \langlediv>
              \langle/div\rangle\langle t \rangle\langle/tr>
    <tr>
         <td>
               <div style="clear:left;" class="shadow5">
                   <div class="shadow4">
                         <div class="shadow3">
                             <div class="shadow2">
                                  <div class="shadow">
                                      <img src="images/stroemungen_saisonal.jpg" width="150px"
id="stroemungen_saisonal" onclick="change('stroemungen_saisonal')" />
                                 \langle /div>
```

```
 </div>
                       </div>
                  \langle/div\rangle\langle/div>
        \langle t \rangle\langle/tr>
\langle/table>
<br>>
<br>>
<br>
<h1>Anwendung wechseln</h1>
<table style="float:none">
    <tr>
          <td>
              <h2>Statische Darstellung</h2> 
              <div class="shadow5">
                   <div class="shadow4">
                       <div class="shadow3">
                           <div class="shadow2">
                                <div class="shadow">
                                    <img src="images/darstellung_statisch.jpg" width="150px" 
id="darstellung" onclick="storychange('Meeresstroemungen_statisch')" />
                                </div>
                            </div>
                      \langle/div\rangle\langle/div\rangle\langlediv\rangle\langle t, d \rangle\langle/tr>
</table> 
</td><td valign="top">
<h1>Legende</h1>
<img src="images/legende.jpg" /> 
</td></tr></table>
        \langle!-- Content End -->
     </div>
\langle div\rangle<!--------------------------------------- DEUTSCH Ende -------------------------------------->
<!------------------------------------- JAVASCRIPT Start------------------------------------>
<script type="text/javascript">
// Alle Layer in array speichern
Layers = new Array('Hintergrund', 'Klimazonen', 'Gitternetz', 'kalt ganzesjahr', 'kalt 
saisonal', 'warm ganzesjahr', 'warm saisonal');
// Funktion um die Story zu öffnen
function storychange(name) {
window.external.openStory(name);
}
// Bilderwechsel onmousedown --> Variable wird jeweils auf 1 oder 0 gesetzt bei Klick auf die 
Grafik
var var klimazonen=0;
var var gitternetz=0;
var var stroemungen kalt=0;
var var stroemungen warm=0;
var var_stroemungen_saisonal=0;
function change(id){
    if(id == \overrightarrow{klimazonen}){
         if(var_klimazonen==0){
              document.getElementById(id).src="images/klimazonen_aus.jpg";
             var klimazonen++;
          } else {
              document.getElementById(id).src="images/klimazonen.jpg";
             var klimazonen--;
 }
     toggle_klimazonen();
```

```
 }
    if(id == 'gitternetz'){ 
         if(var_gitternetz==0){
            document.getElementById(id).src="images/gitternetz_aus.jpg";
             var_gitternetz++;
         } else {
             document.getElementById(id).src="images/gitternetz.jpg";
            var qitternetz--;
 }
   toggle gitternetz();
 }
   if(id == 'stroemungen kalt'){
        if(var stroemungen kalt==0){
            document.getElementById(id).src="images/stroemungen_kalt_aus.jpg";
            var stroemungen kalt++;
         } else {
            document.getElementById(id).src="images/stroemungen_kalt.jpg";
            var stroemungen kalt--;
 }
   toggle kalt();
 }
    if(id == 'stroemungen_warm'){ 
         if(var_stroemungen_warm==0){
             document.getElementById(id).src="images/stroemungen_warm_aus.jpg";
            var stroemungen warm++;
         } else {
             document.getElementById(id).src="images/stroemungen_warm.jpg";
            var stroemungen warm--;
 }
   toggle_warm();
 } 
    if(id == 'stroemungen_saisonal'){ 
        if(var stroemungen saisonal==0){
             document.getElementById(id).src="images/stroemungen_saisonal_aus.jpg";
            var_stroemungen_saisonal++;
         } else {
             document.getElementById(id).src="images/stroemungen_saisonal.jpg";
            var stroemungen saisonal--;
 }
   toggle_saisonal();
 } 
}
// Kalte Meeresströmungen ein- bzw. ausblenden
function toggle kalt() {
    if(var_stroemungen_kalt==0){
         //kalt saisonal nur einblenden wenn saisonal = true
        if(var stroemungen saisonal==0){
            window.external.setMaterialLayerTransparency(Layers[4], 1.0);
 } 
         //kalt ganzesjahr einblenden
        window.external.setMaterialLayerTransparency(Layers[3], 1.0);
    } else if(var_stroemungen_kalt==1){ 
         // kalt ganzesjahr und saisonal ausblenden
        window.external.setMaterialLayerTransparency(Layers[3], 0.0);
        window.external.setMaterialLayerTransparency(Layers[4], 0.0);
    }
}
// Warme Meeresströmungen ein- bzw. ausblenden
function toggle_warm(){
    if(var_stroemungen_warm==0){
        \sqrt{w}arm saisonal nur einblenden wenn saisonal = true
        if(var stroemungen saisonal==0){
            window.external.setMaterialLayerTransparency(Layers[6], 1.0);
 } 
         //warm ganzesjahr einblenden
         window.external.setMaterialLayerTransparency(Layers[5], 1.0);
```

```
 } else if(var_stroemungen_warm==1){
         // warm ganzesjahr und saisonal ausblenden
        window.external.setMaterialLayerTransparency(Layers[5], 0.0);
        window.external.setMaterialLayerTransparency(Layers[6], 0.0);
     }
}
//Zwischen saisonalen und ganzjährigen Strömungen wechseln
function toggle saisonal(){
    if(var stroemungen saisonal==0){
        //wenn warm = true, warm saisonal einblenden
         if(var_stroemungen_warm==0){
            window.external.setMaterialLayerTransparency(Layers[6], 1.0);
 }
         //wenn kalt = true, kalt saisonal einblenden
         if(var_stroemungen_kalt==0){
            window.external.setMaterialLayerTransparency(Layers[4], 1.0);
 } 
    } else if (var_stroemungen_saisonal==1){
         // saisonal ausblenden
         window.external.setMaterialLayerTransparency(Layers[4], 0.0);
         window.external.setMaterialLayerTransparency(Layers[6], 0.0);
     }
} 
// Gitternetz ein- bzw. ausblenden
function toggle_gitternetz(){
   if(var qitternetz==0){
         window.external.setMaterialLayerTransparency(Layers[2], 1.0); //einblenden
     }else if(var_gitternetz==1){ 
         window.external.setMaterialLayerTransparency(Layers[2], 0.0); //ausblenden
     }
} 
// Klimazonen ein- bzw. ausblenden
function toggle_klimazonen(){
   if(var klimazonen==0){
        window.external.setMaterialLayerTransparency(Layers[1], 1.0); //einblenden
     }else if(var_klimazonen==1){ 
         window.external.setMaterialLayerTransparency(Layers[1], 0.0); //ausblenden
    \overline{1}} 
\langle/script>
                   <!------------------------------------- JAVASCRIPT Ende ------------------------------------->
</body>
</html>
```